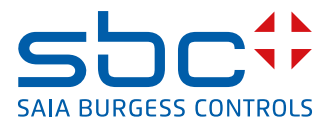

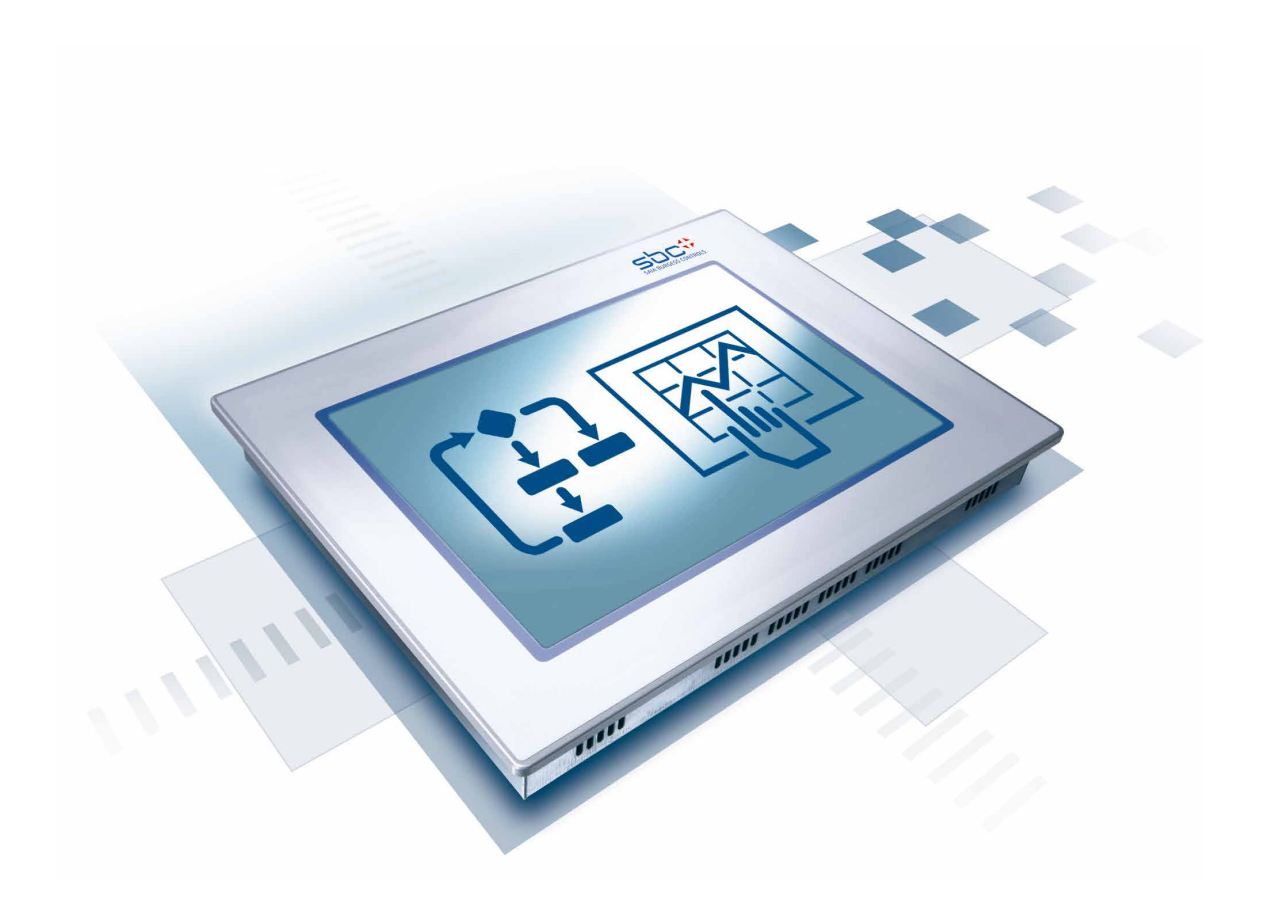

**Pannello SVGA MB standard PCD7.D412DTPF e Pannello PG5pWeb programmabile PCD7.D4xxxT5F**

# **Contenuto**

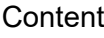

**0**

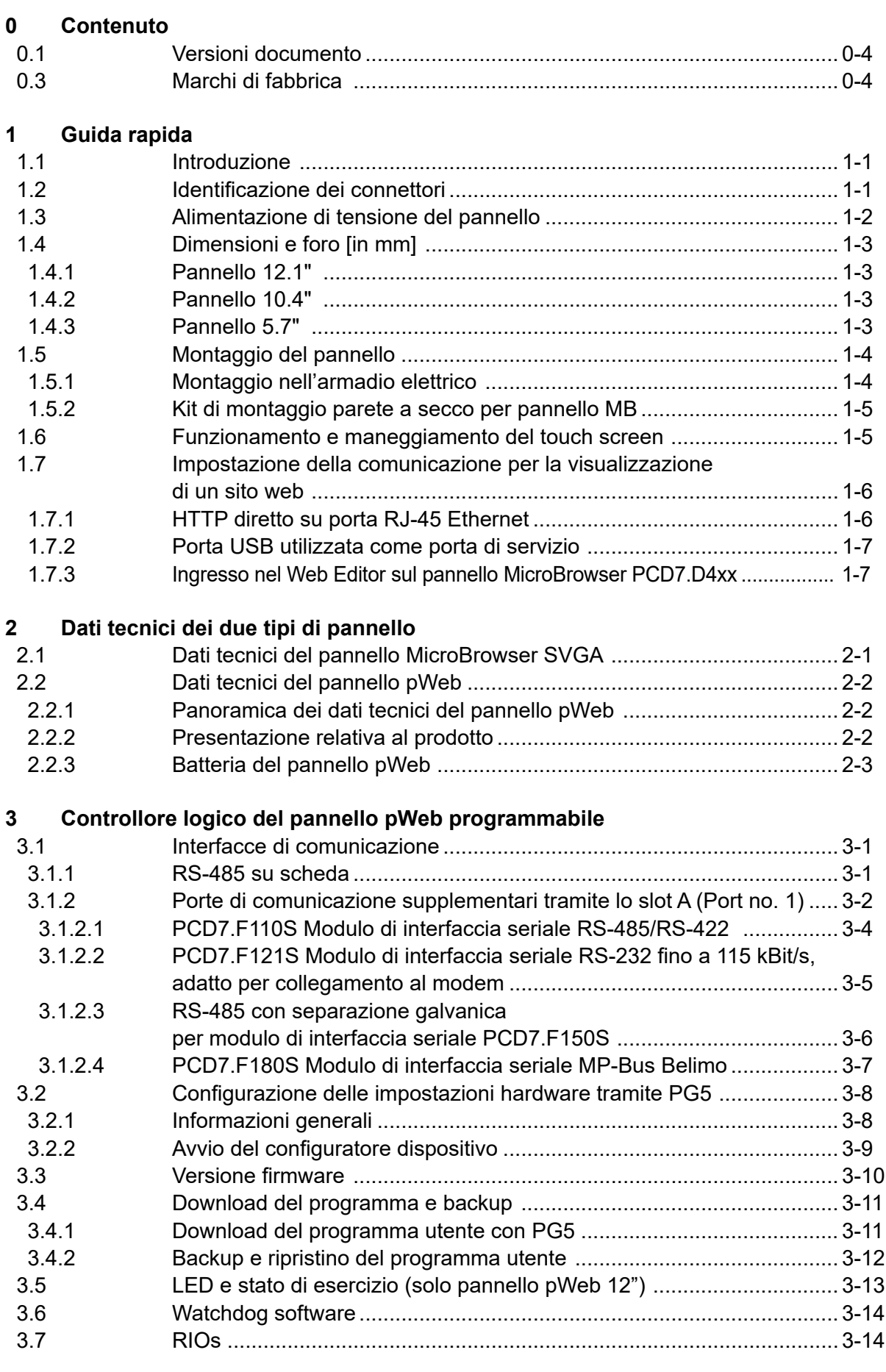

# Contenuto

 $\bullet$ 

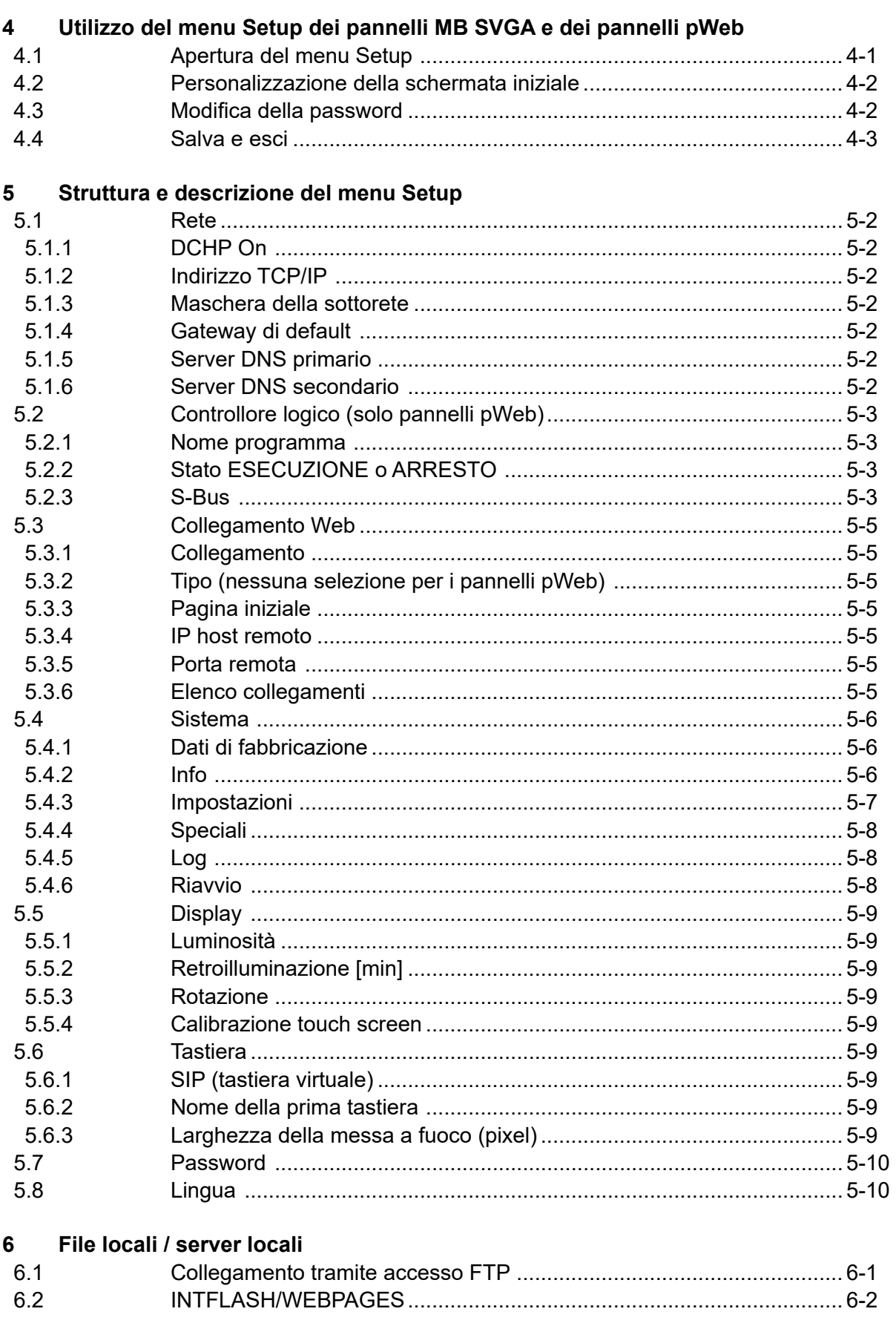

**0**

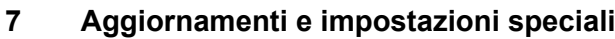

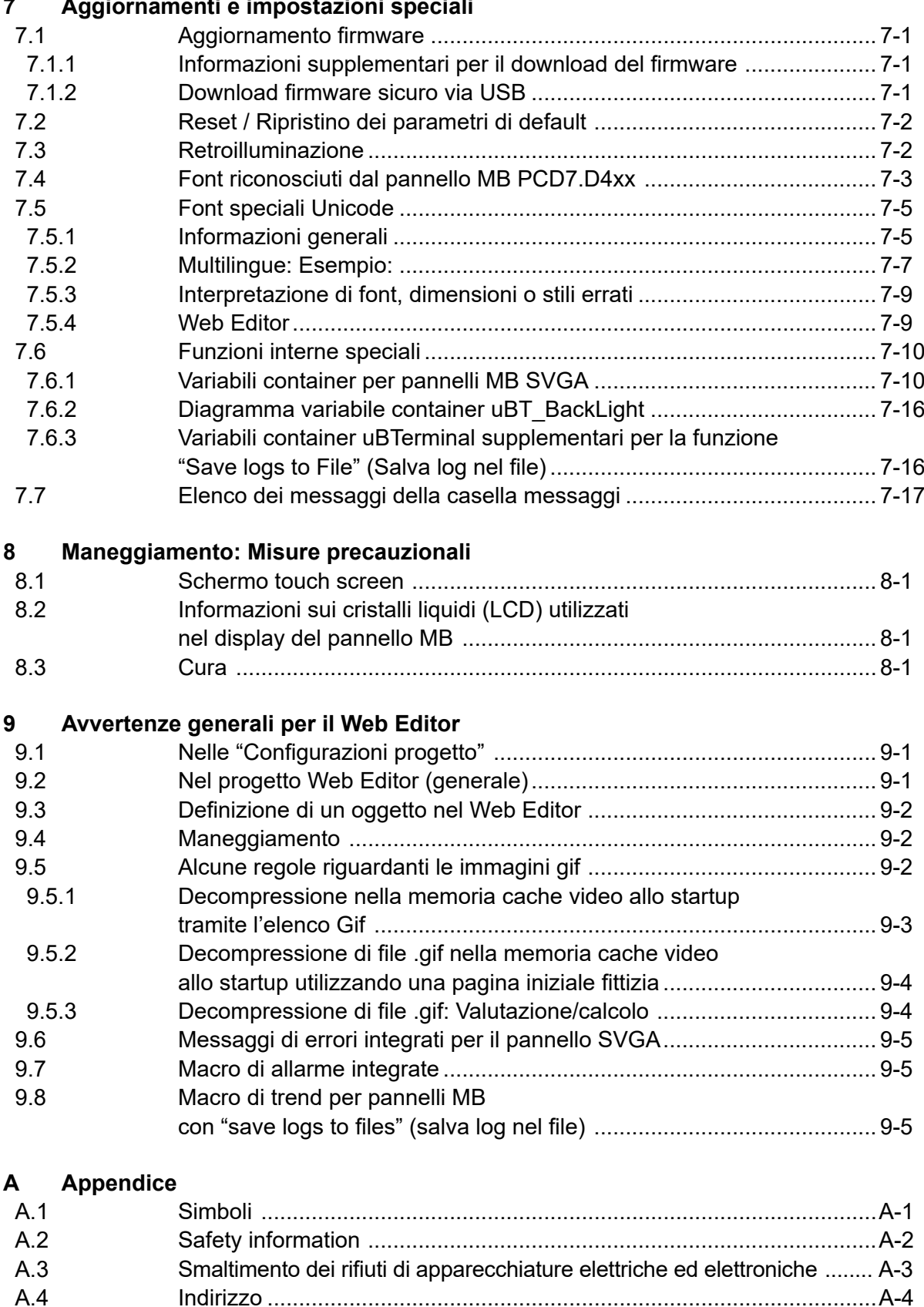

### Document versions | Brands and trademarks

# **0**

# <span id="page-4-0"></span>**0.1 Versioni documento**

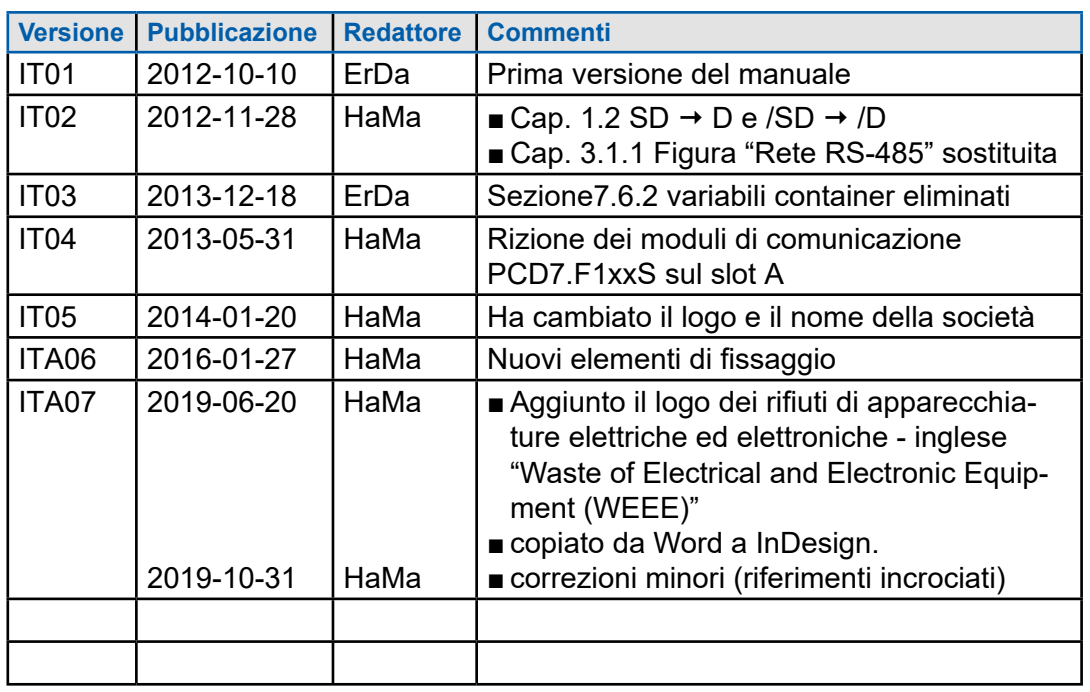

# **0.3 Marchi di fabbrica**

Saia PCD® e Saia PG5® sono marchi registrati di Saia-Burgess Controls AG.

Modifiche tecniche e aggiornamenti apportati in base allo stato dell'arte.

Saia-Burgess Controls AG, 2012. © Tutti i diritti riservati.

**1**

# **1 Guida rapida**

# **1.1 Introduzione**

Questo manuale descrive gli aspetti tecnici del pannello MB SVGA PCD7.D412DTPF e del pannello pWeb programmabile PCD7.D4xxxT5F. L'obiettivo del capitolo "Guida Rapida" è una rapida installazione dei componenti del PCD7.D4xxxT5F.In particolare vengono menzionati qui i seguenti aspetti:

- Identificazione dei connettori
- Alimentazione elettrica e corrente assorbita
- Dimensioni
- Possibili modalità di comunicazione

Negli altri capitoli verranno fornite informazioni dettagliate su:

- Hardware
- Software (menu Setup passo passo e configurazione)
- Manipolazione, aggiornamento firmware ecc.
- Manutenzione

Manuali integrativi:

- PG5 2.0 Guida utente | 26-732
- File System and FTP Server | 26-855
- Ethernet TCP/IP | 26-766
- Smart RIO PCD3.T665 | 26-892
- Moduli interfaccia seriale PCD7.F1xxx | 27-664

# **1.2 Identificazione dei connettori**

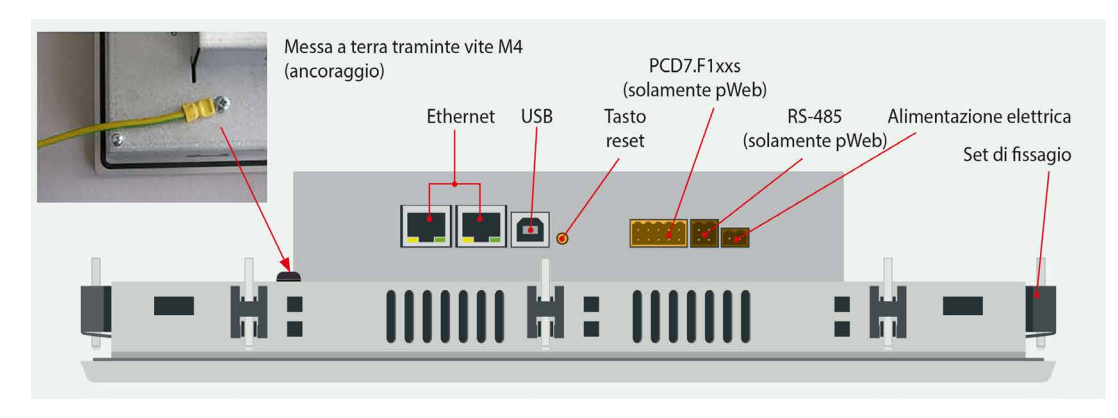

LA TERRA DI PROTEZIONE DEVE ESSERE COLLEGATA!

#### Identificazione | Alimentazione

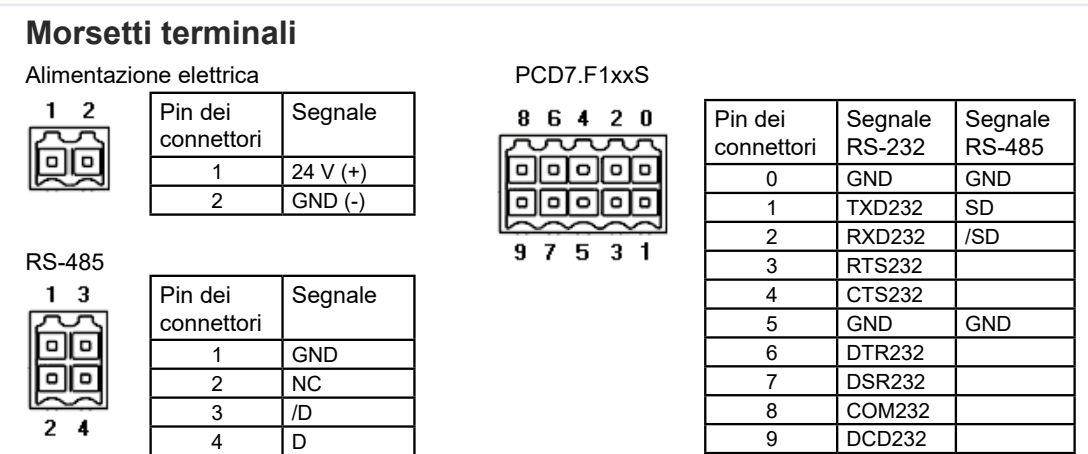

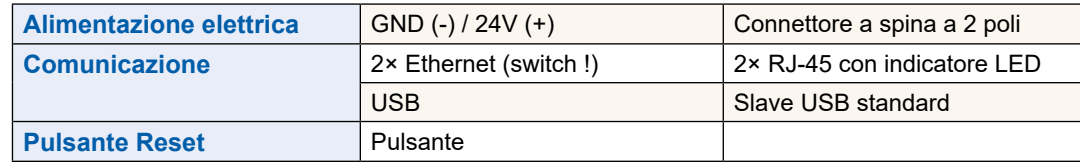

# **1.3 Alimentazione di tensione del pannello**

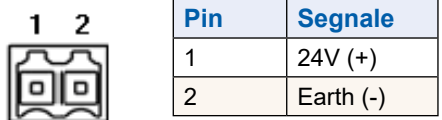

### **Alimentazione di corrente:**

 $\rightarrow$  24 VCC +30% / -20%

o

 $\rightarrow$  19 VAC ±15% Alimentazione di corrente con raddrizzatore di onda intera

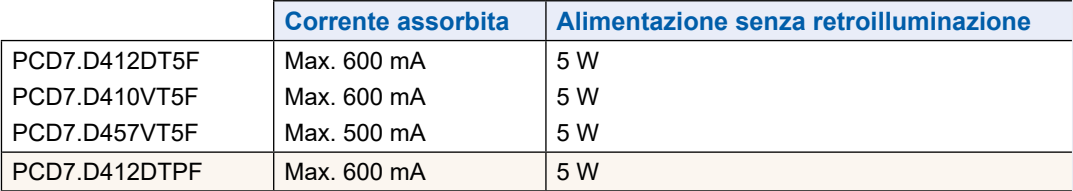

Alimentazione di corrente con connettore jack per cavo di max. 1.5 mm2.

**1**

### Dimensioni e foro [in mm]

# **1.4 Dimensioni e foro [in mm]**

# **1.4.1 Pannello 12.1"**

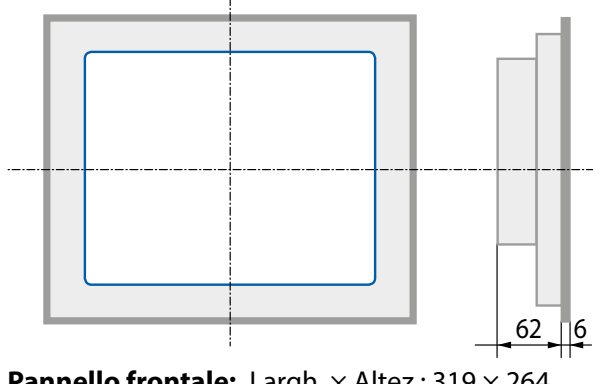

**Pannello frontale:** Largh. × Altez.: 319 × 264 **Display:**  $Largh \times$  Altez.: 245  $\times$  185

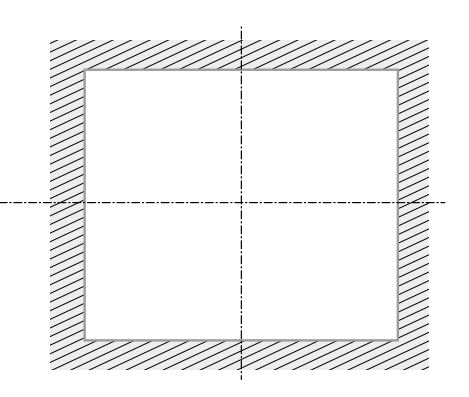

**Foro:** Largh.  $\times$  Altez.: W  $\times$  H, 300  $\times$  244

# **1.4.2 Pannello 10.4"**

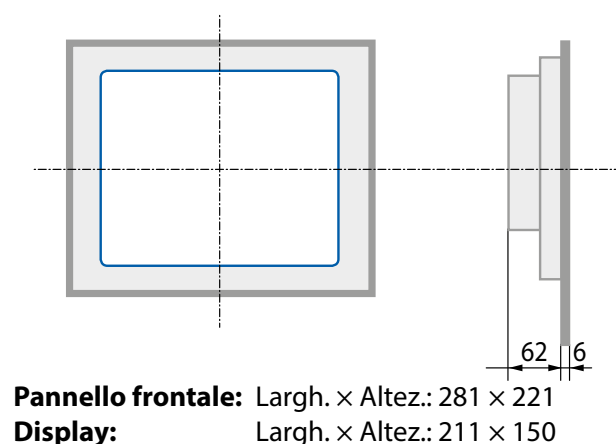

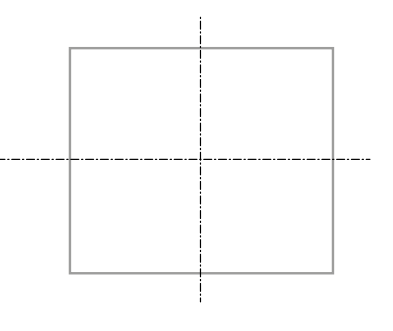

**Foro:** Largh.  $\times$  Altez.: W  $\times$  H, 262  $\times$  202

# **1.4.3 Pannello 5.7"**

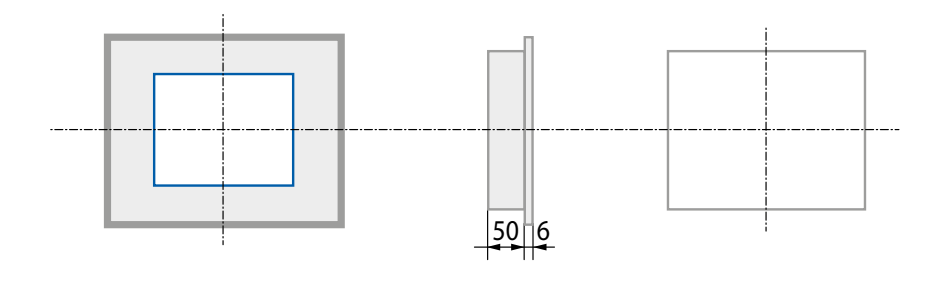

**Pannello frontale:** Largh. × Altez.: 202 × 156 **Display:** Largh. × Altez.: 117 × 88

**Foro:** Largh.  $\times$  Altez.: W  $\times$  H, 189  $\times$  142

### Montaggio del pannello

# **1.5 Montaggio del pannello**

### **1.5.1 Montaggio nell'armadio elettrico**

- La posizione di montaggio è orizzontale. Inserire l'unità nel foro predisposto.
- Accertarsi che le griglie di ventilazione (presenti nella parte superiore e su entrambi i lati dell'unità) non risultino ostruite, per garantire la libera circolazione dell'aria.
- Installare le 4 componenti di fissaggio per il panello 5.7" (2 nella parte superiore del dispositivo e 2 nella parte inferiore), le 6 componenti di fissaggio per il panello 10.4" (2 nella parte superiore del dispositivo, 2 nella parte inferiore oppure 2 laterali), le 8 componenti di fissaggio per il panello 12.1" (3 nella parte superiore del dispositivo, 3 nella parte inferiore oppure 2 laterali). Fare riferimento all'immagini sotto riportata.

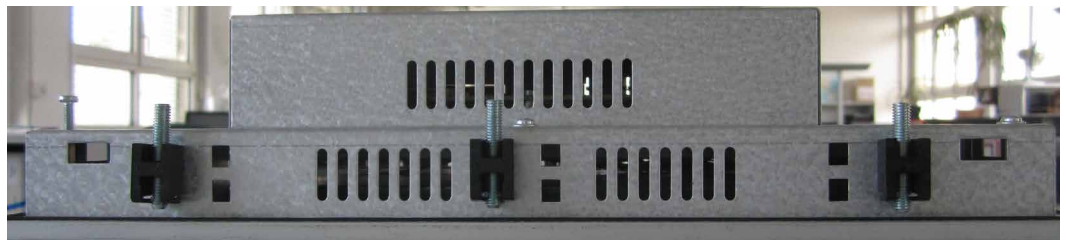

Staffe di montaggio del pannello 12.1"

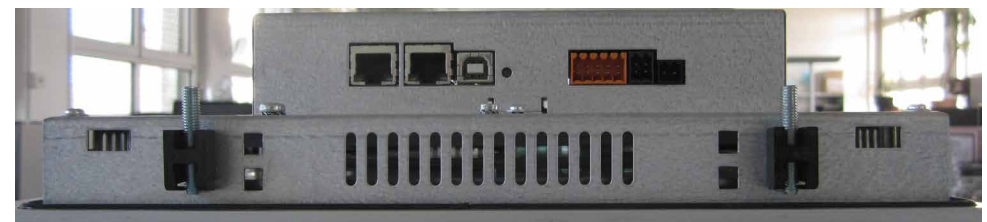

Staffe di montaggio del pannello 10.4"

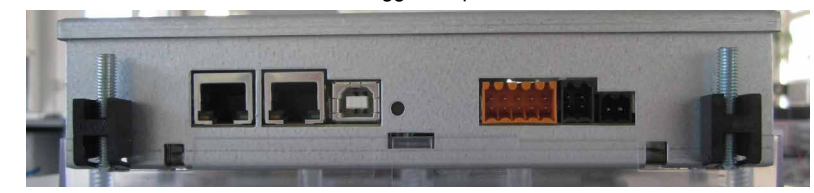

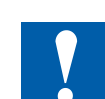

**Nota:**

■ È consigliabile far reggere da una seconda persona l'unità sul lato anteriore del pannello mentre si procede all'installazione delle staffe.

Staffe di montaggio del pannello 5.7"

- Le viti richiedono una chiave esagonale da 2.5 mm.
- Avvitare le viti nelle staffe in modo che queste ultime possano ancora essere agganciate al MicroBrowser senza impedimenti da parte della piastra.
- Fissare le staffe sull'unità, quindi avvitare le viti fino a toccare la piastra.
- La coppia necessaria per la guarnizione di tenuta è 20 cNm. Non superare 30 cNm per evitare la rottura del morsetto.

### **Come garantire la tenuta all'infiltrazione di liquidi conformemente alla classe di protezione IP65:**

 $\rightarrow$  Il dispositivo deve essere montato su una superficie/parete piana. Serrare le viti finché la piastra frontale del PCD7.D4xx **non tocca leggermente la superficie di montaggio/parete.**

**1**

# **1.5.2 Kit di montaggio parete a secco per pannello MB**

I pannelli MicroBrowser non sono indicati solo per il montaggio in armadio elettrico,ma si adat-tano anche molto bene per l'installazione in ufficio o in salotto, oppure montati su una parete. Per questo motivo, per tutti i pannelli vi sono kit per il montaggio a vista o incassato

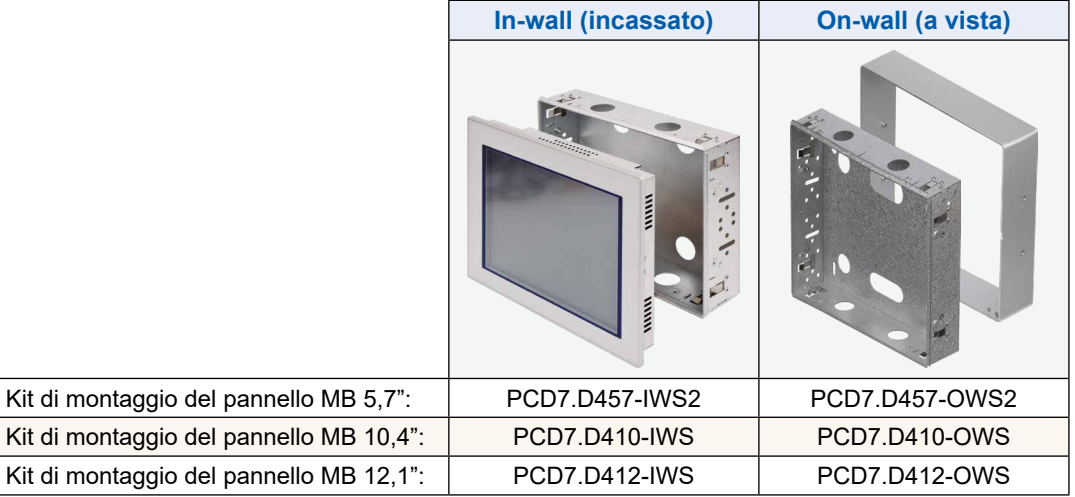

# **1.6 Funzionamento e maneggiamento del touch screen**

Pe comandare il touch screen utilizzare solo un dito, il pennino apposito o una stilo morbida.Non utilizzare utensili appuntiti (per es. oggetti metallici appuntiti, fermagli me-tallici o cacciaviti…).

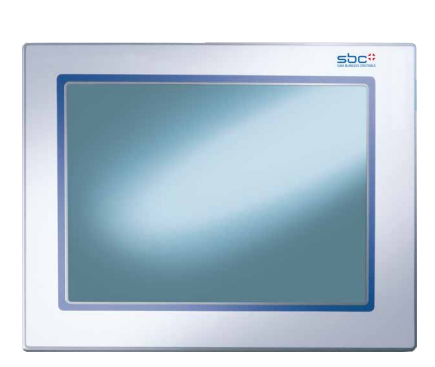

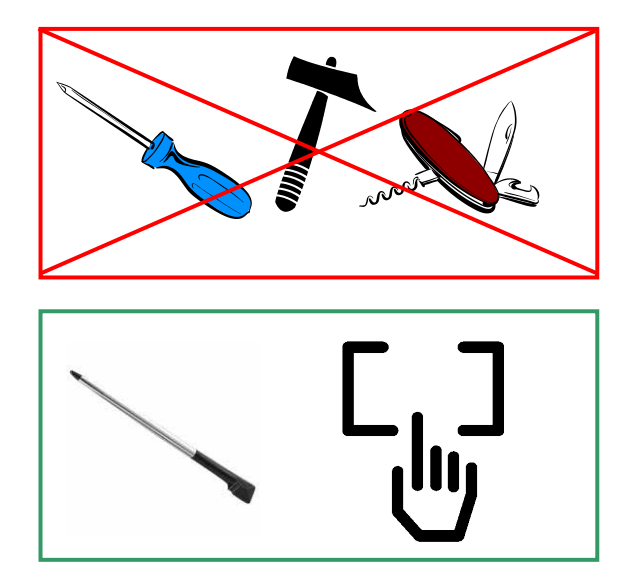

**1**

# <span id="page-10-0"></span>**1.7 Impostazione della comunicazione per la visualizzazione di un sito web**

# **1.7.1 HTTP diretto su porta RJ-45 Ethernet**

Quando è stato selezionato il protocollo HTTP diretto, la porta di comunicazione più veloce è la porta Ethernet RJ-45. La velocità di trasmissione è di 10 Mbit/s o 100 Mbit/s dopo un proto-collo di auto-negoziazione con il dispositivo collegato.

#### **Collegamento interno nei pannelli pWeb programmabili**

I pannelli programmabili sono collegati direttamente al PLC internamente, tramite una porta Ethernet. Perciò è sufficiente impostare in Collegamento Web del menu Setup l'indirizzo IP host locale 127.0.0.1 e il collegamento HTTP diretto. I pannelli pWeb programmabili possono visualizzare naturalmente anche siti web di controller presenti in rete. La procedura è la stessa del pannello SVGA standard da 12".

### **Collegamento con dispositivi esterni**

Il collegamento HTTP può essere creato tra il nostro PCD7.D4xx e ogni controller SBC se è presente un collegamento Ethernet con Automation Server. Per i pannelli programmabili il pannello di norma è collegato al controller interno.

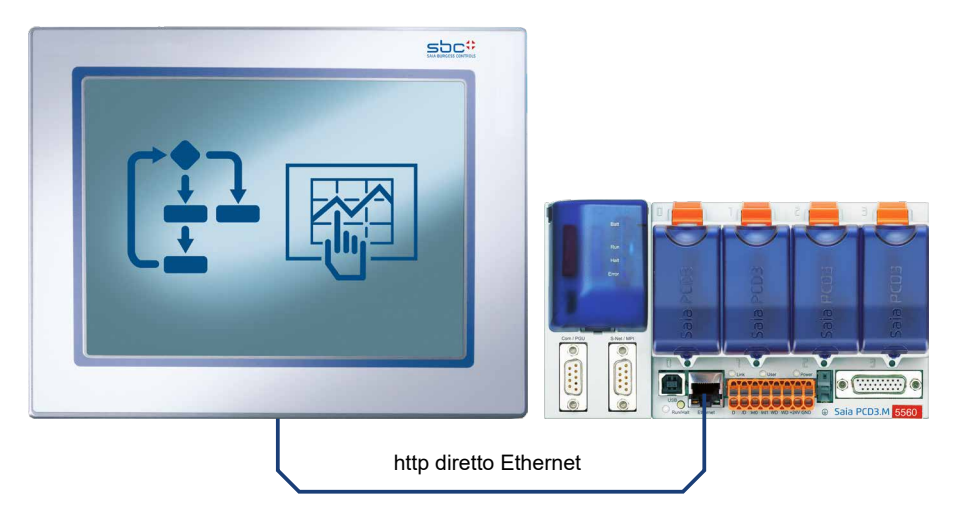

#### **Test rapido del pannello SVGA**

- Innanzitutto è necessario caricare nel Saia PCD un programma web creato con Web Edi-tor (vedi manuale Web Editor cod. 26-838). Alcuni esempi di programmi possono essere richiesti all'Assistenza Tecnica SBC. Saranno presto disponibili inoltre sul nostro sito Internet.
- Utilizzando un cavo di categoria 5 è possibile collegare il nostro terminale PCD7.D4xx con il Saia PCD. I controller attuali supportano Auto-Crossing, quindi non è più necessario un cavo incrociato.
- Definire con PG5 **i parametri hardware del Saia PCD**: selezionare le opzioni S-Bus e il canale TCP/IP nel quale impostare un indirizzo IP valido.

#### <span id="page-11-0"></span>**Configurazione del pannello SVGA:**

Per configurare il pannello SVGA entrare nel **Menu Setup**(vedi capitolo ["5 Structu](#page-32-0)[re and description of the Setup menu" a pagina 5-1\)](#page-32-0):

- **→ Accertarsi innanzitutto che il pannello e il PLC appartengano alla stessa sottorete**. Esempio: se il Saia PCD ha l'indirizzo IP 192.168.12.92, assegnare (nel menu Rete) al vostro terminale un indirizzo IP tipo 192.168.12.90, essendo la maschera della sottorete impostata per default a 255.255.255.0.
- **→** Poi, nel menu di configurazione, impostare l'indirizzo della pagina iniziale corrispondente all'indirizzo IP del Saia PCD; impostare inoltre il nome della pagina iniziale HTML.

A questo punto il pannello MB dovrebbe essere collegato al Saia PCD e dovrebbe comparire sullo schermo la pagina iniziale selezionata. Da questo momento in poi sarà possibile navigare nelle varie pagine Web!

### **1.7.2 Porta USB utilizzata come porta di servizio**

Nei pannelli programmabili la porta SSB viene principalmente utilizzata per caricare il programma utente sul controller con PG5.

Nei pannelli MB SVGA standard questa porta funge in generale da porta di servizio. Essa viene principalmente utilizzata per caricare nuovi programmi firmware nel dispositivo.

La porta USB coincide con le specifiche USB 1.1.Velocità massima: 12 MBit/s.

### **1.7.3 Ingresso nel Web Editor sul pannello MicroBrowser PCD7.D4xx**

La documentazione dettagliata può essere scaricata dal nostro sito web. Vedi manuale Web Editor cod. 26-838. Prima di entrare nell'ambiente di programmazione del pannello MB, è necessario prestare attenzione ad **alcune particolarità**:

- Quando si inizia un nuovo progetto in assenza di istruzioni guida, è necessario configurare il progetto nel modo seguente:
	- Utilizzando la tastiera virtuale con pannelli MB SVGA vedi capitolo ["5.6 Key](#page-40-0)[board" a pagina 5-9](#page-40-0)
	- Se si desidera utilizzare il file background.teq o foregroung.teq, creare questi file come prima operazione. Perché? In modo da poter vedere dove verranno posizionati su ogni pagina l'oggetto, il testo o il campo che dovrà essere visualizzato.
	- Quando il progetto è pronto per essere scaricato, inserire il nome del file HTML desiderato e creare il progetto (Build Project). Quindi, in Saia PG5 Project Manager creare un Web-server (Webserver Build) in modo da poter avere tutti i file nel PCD. A questo punto, se si desidera accedere al PCD con il pannello MB PCD7.D4xx e non con un browser PC si può ridurre la quantità di dati da scaricare cancellando i file \*.jar, dal momento che questi sono già presenti nel pannello.

### Dati tecnici del pannello MicroBrowser SVGA

# <span id="page-12-0"></span>**2 Dati tecnici dei due tipi di pannello**

L'hardware dei pannelli MicroBrowser SVGA e dei pannelli pWeb programmabili si differenzia in alcuni punti a causa della presenza dei controllori logici programmabili nei pannelli pWeb. Essi sono descritti nei paragrafi seguenti.

# **2.1 Dati tecnici del pannello MicroBrowser SVGA**

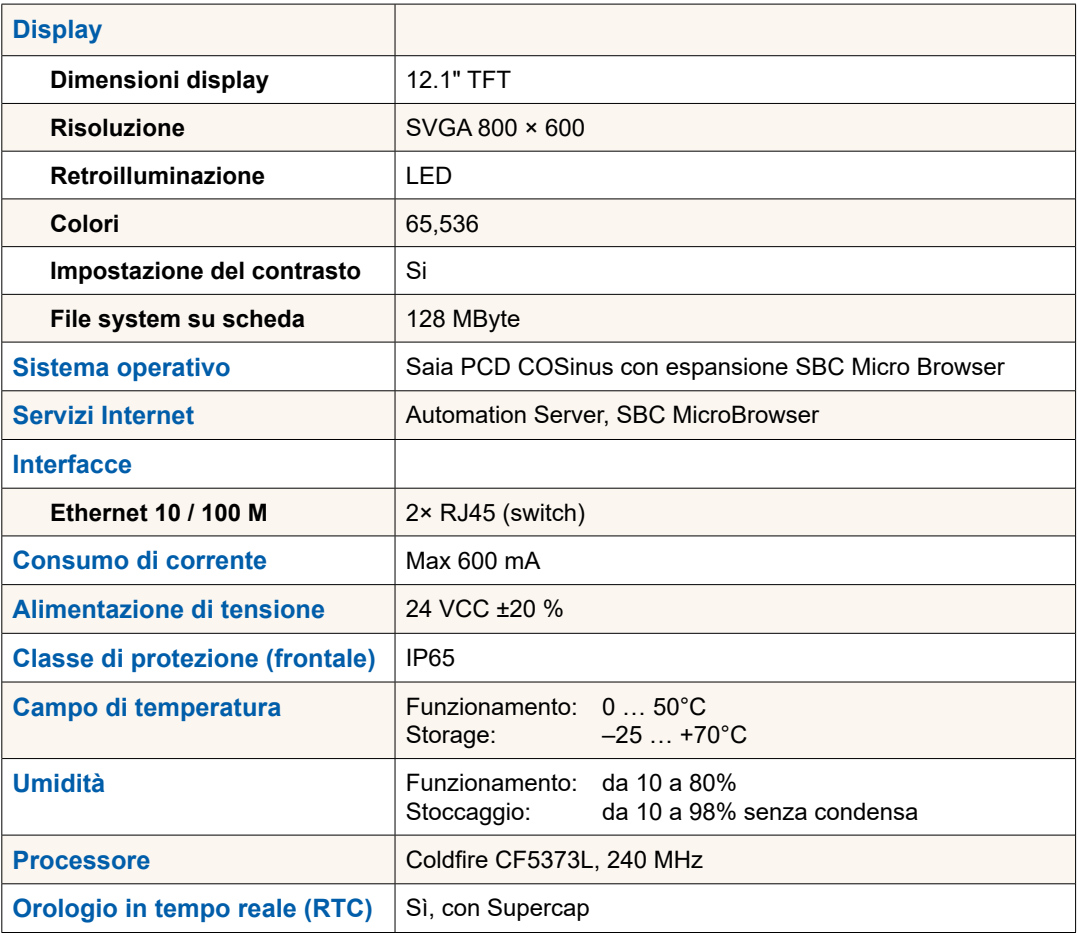

# <span id="page-13-0"></span>**2.2 Dati tecnici del pannello pWeb**

# **2.2.1 Panoramica dei dati tecnici del pannello pWeb**

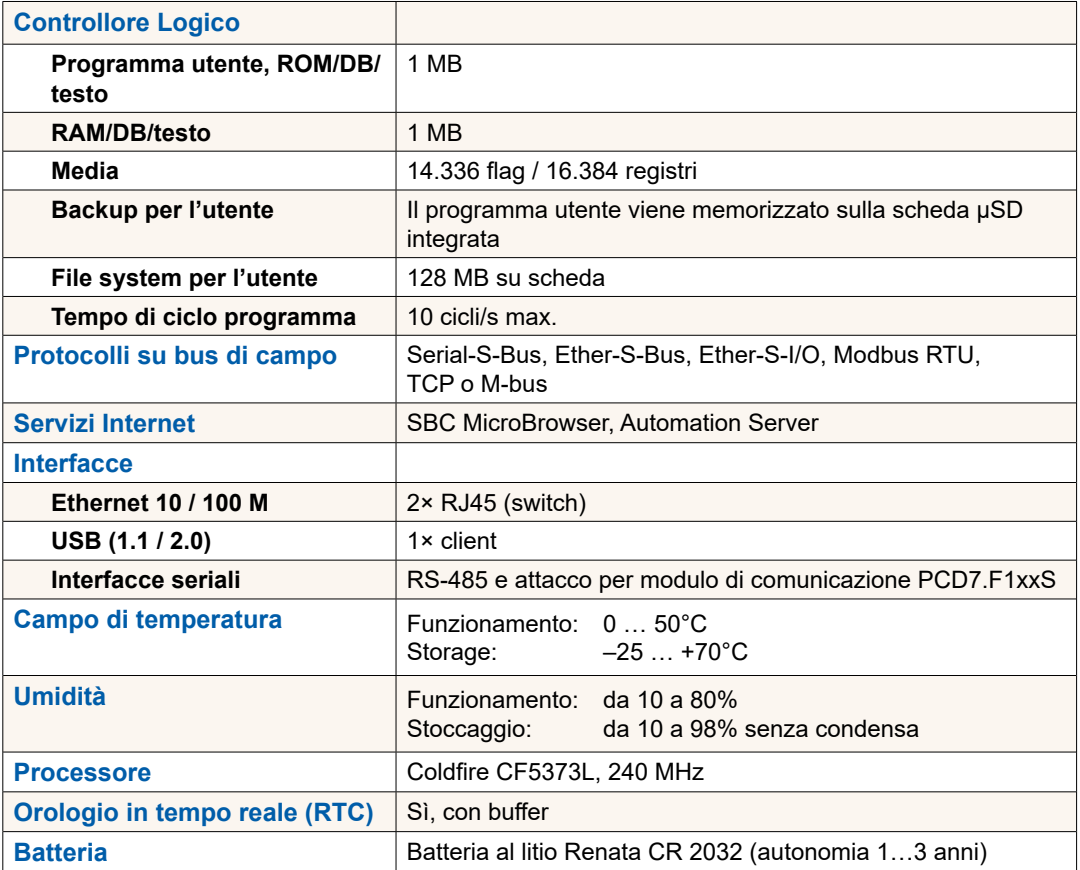

# **2.2.2 Presentazione relativa al prodotto**

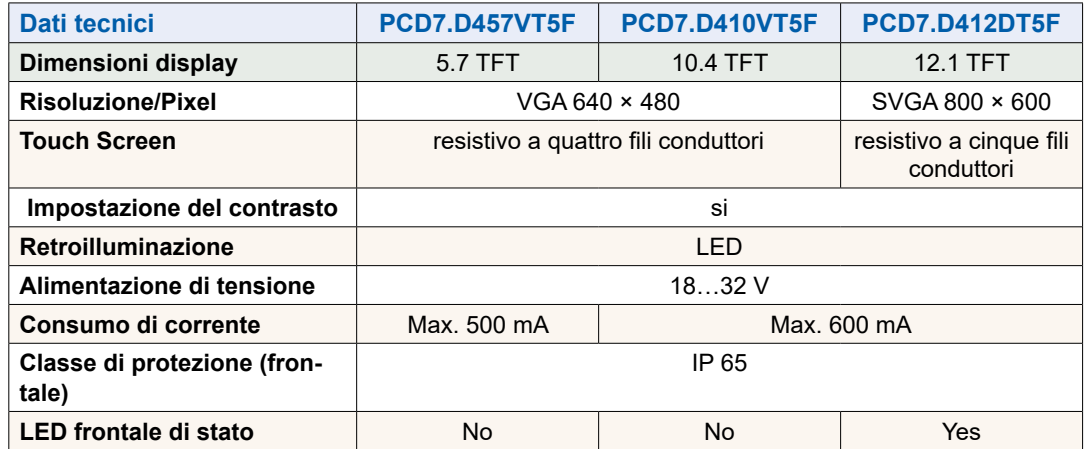

### <span id="page-14-0"></span>**2.2.3 Batteria del pannello pWeb**

I componenti hardware non richiedono manutenzione, ad eccezione delle CPU del pannello pWeb nelle quali la batteria deve essere di tanto in tanto sostituita. La batteria si trova sul retro del pannello.

I componenti non contengono pezzi che possono essere sostituiti dall'utilizzatore. In caso di problemi di hardware si prega di rispedire i componenti a Saia Burgess Controls.

Le risorse (registri, flag, timer, contatori ecc.) e le stringhe di caratteri/DB sono memorizzati nella memoria RAM.Per evitare che vadano perse e affinché l'orologio hardware continui a funzionare anche in caso di caduta di tensione, i dispositivi sono dotati di una batteria tampone:

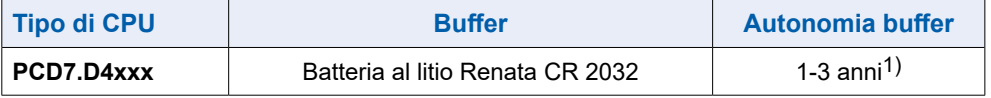

1) A seconda della temperatura ambiente:

maggiore la temperatura, minore l'autonomia della batteria tampone

Le batterie sono comprese nella fornitura e devono essere inserite alla messa in funzione. Rispettare la polarità delle batterie.

> Le CPU con batterie al litio richiedono una manutenzione. La tensione della batteria viene controllata dalla CPU.Il LED di stato si illumina (solo pannello pWeb 12") e viene richiamata XOB 2 quando:

- la tensione della batteria è inferiore a 2,4 V
- non è presente nessuna batteria

Per evitare perdite di dati, raccomandiamo di sostituire le batterie con il pannello collegato all'alimentazione elettrica.

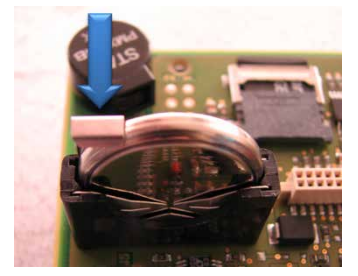

- Scollegare l'alimentazione di tensione
- Rimuovere il coperchio del pannello pWeb
- Reinserire l'alimentazione di tensione per evitare la perdita di dati durante la sostituzione della batteria
- Premere leggermente all'indietro il supporto di fissaggio (vedi freccia nella figura)
- Togliere la batteria
- Inserire la batteria Renata CR 2032 in modo che il polo positivo poggi sul supporto di fissaggio.
- Scollegare l'alimentazione di tensione e rimontare il retro del pannello

# <span id="page-15-0"></span>**3 Controllore logico del pannello pWeb programmabile**

# **3.1 Interfacce di comunicazione**

Il controllore logico programmabile è dotato di diverse interfacce di comunicazione.Montando un modulo supplementare è possibile espanderle ulteriormente.

# **3.1.1 RS-485 su scheda**

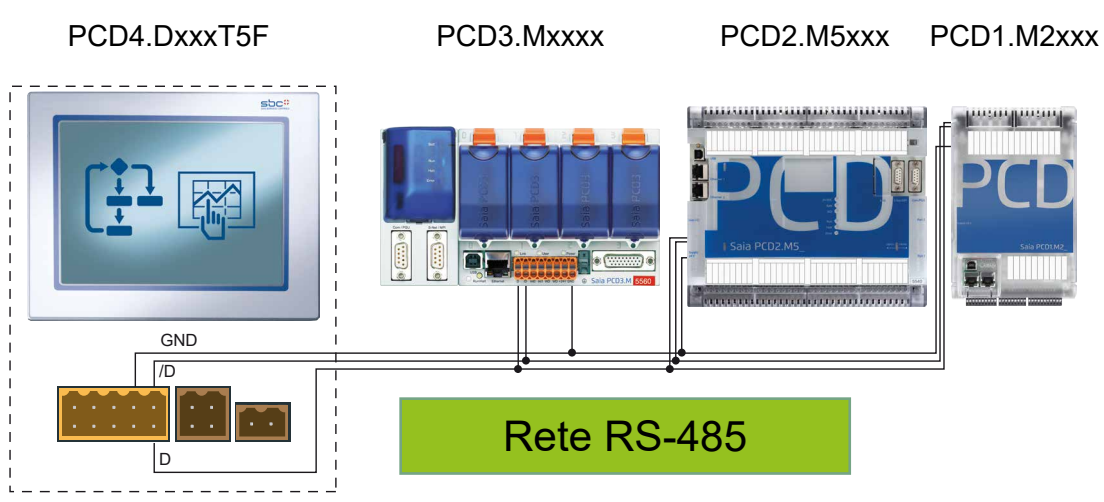

L'assegnazione dei pin sui PCD collegati è descritta nei rispettivi manuali.

# **Verificare che le resistenze di terminazione siano corrette.**

L'esempio seguente illustra una possibile connessione tra i terminali e i PCD. Per evitare riflessioni di segnale sul canale di comunicazione è necessario inserire delle resistenze di terminazione nella rete. Sull'unità PCD7.D4xx è sufficiente commutare uno switch:

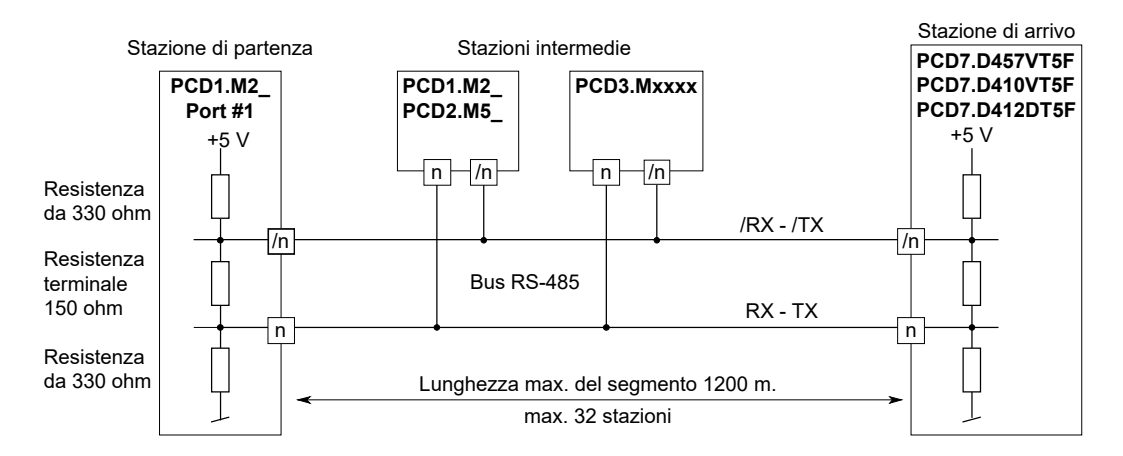

#### <span id="page-16-0"></span>**La posizione di questo switch è indicata nella figura sotto.**

- **→ Con lo switch in posizione alta**, la rete è **chiusa**.
- Î Con lo switch in **posizione bassa**, la rete è **aperta**.

RS-485 switch Inerruttore resistenze terminali

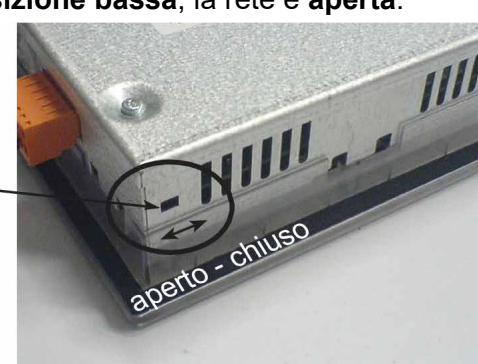

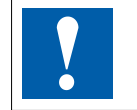

La configurazione può essere effettuata direttamente nel menu Setup del pannello pWeb oppure tramite la configurazione hardware nel PG5. La configurazione di volta in volta presente viene sovrascritta come per una modifica.

# **3.1.2 Porte di comunicazione supplementari tramite lo slot A (Port no. 1)**

Sullo slot A dei pannelli pWeb è possibile inserire dei moduli opzionali per interfacce di comunicazione. Sono supportati solo i moduli della serie PCD7.F1xxS

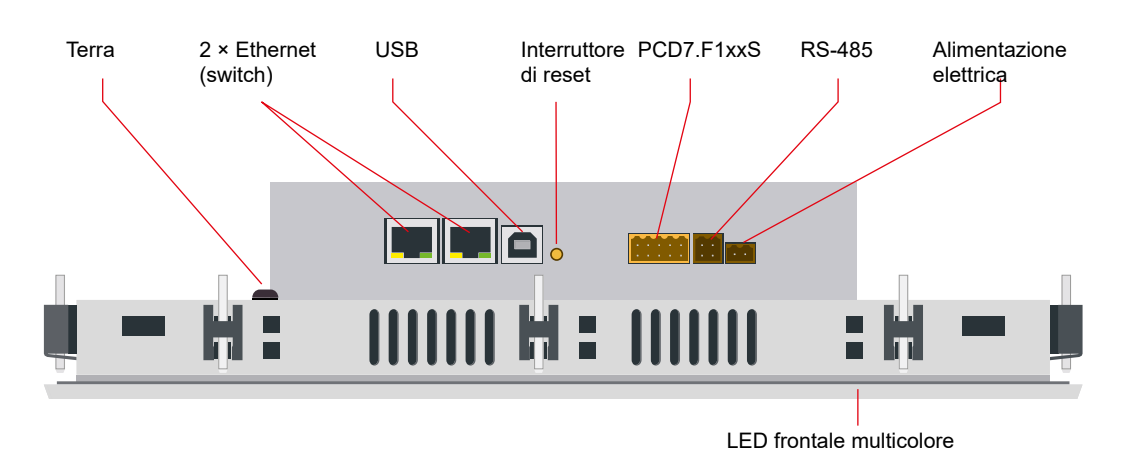

#### **Installazione - PCD7-D412DT5F**

#### Interfacce di comunicazione

#### **Installazione - PCD7.D410VT5F**

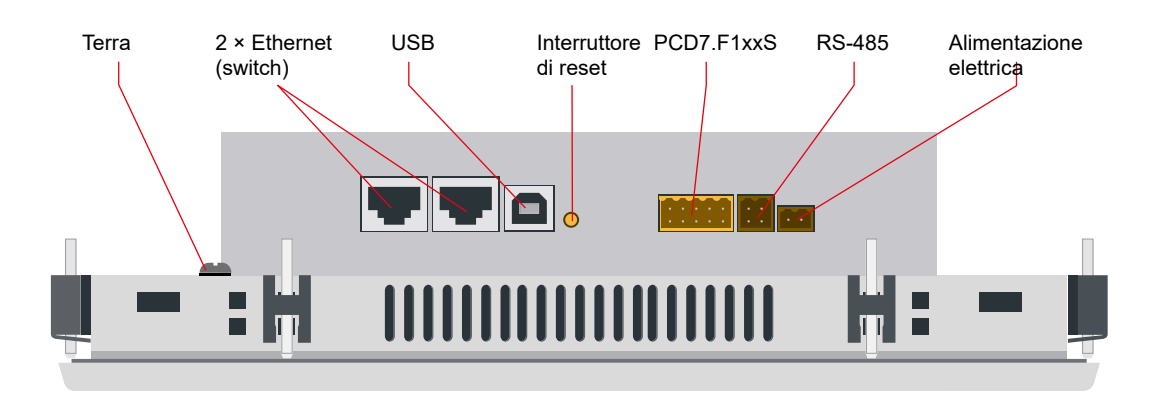

#### **Installazione - PCD7.D457VT5F**

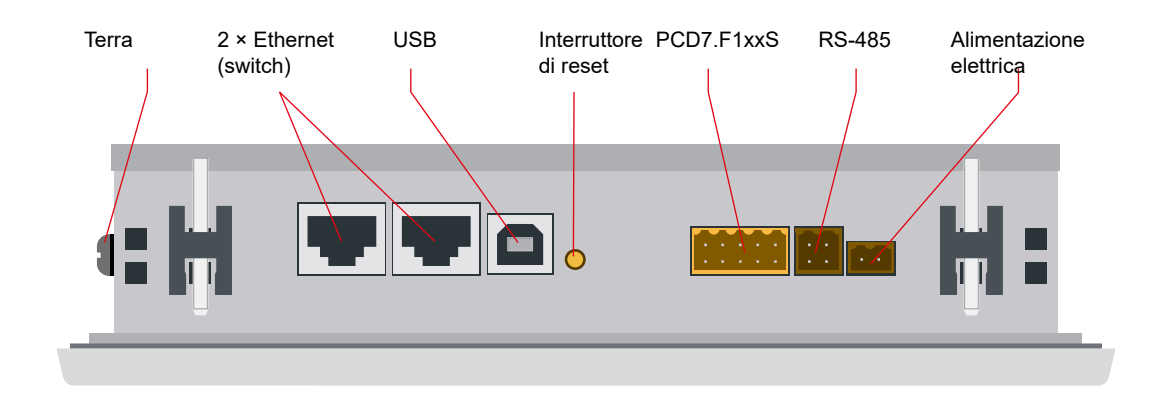

#### **Morsetti terminali**

#### **PCD7.F1xxS** RS-485

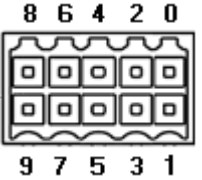

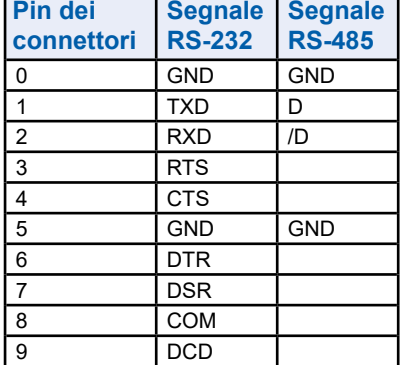

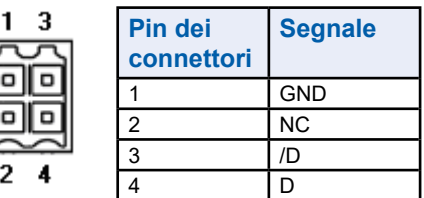

Power Supply

 $\mathbf{1}$ 

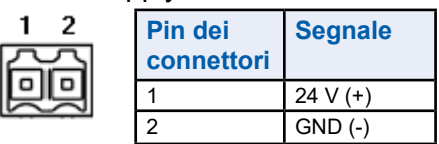

### <span id="page-18-0"></span>**3.1.2.1 PCD7.F110S Modulo di interfaccia seriale RS-485/RS-422**

Le resistenze terminali possono essere collegate (CLOSED) e/o separate (OPEN) con un selettore a slitta.

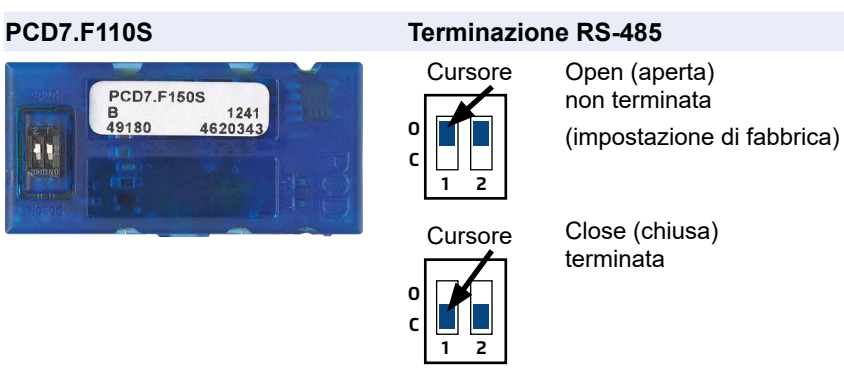

### **Collegamento RS-422**

**Port x.1 -** Morsettiera a molla a 10 poli

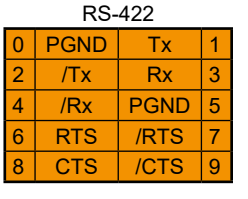

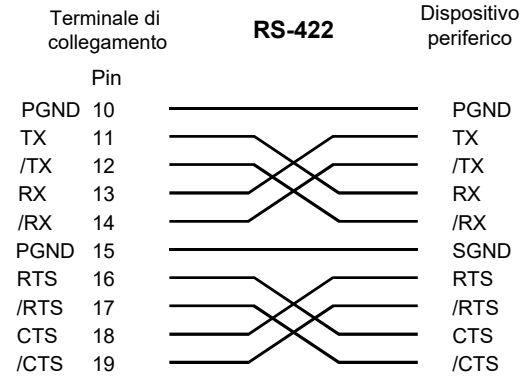

**RS485 connection** (Interfaccia RS-485 con collegamento galvanico)

**Port x.1 -** Morsettiera a molla a 10 poli RS-485

| RS-485 |             |             |   |                              |  |               |                           |
|--------|-------------|-------------|---|------------------------------|--|---------------|---------------------------|
| n      | <b>PGND</b> | $Rx-Tx$     |   | Terminale di<br>collegamento |  | <b>RS-485</b> | Dispositivo<br>periferico |
| 2 I    | $YRx-Tx$    |             | 3 |                              |  |               |                           |
|        |             |             |   |                              |  | GND           |                           |
| 4      |             | <b>PGND</b> | 5 | <b>PGND</b>                  |  |               | <b>PGND</b>               |
|        |             |             |   |                              |  | RS-485        |                           |
| 6      |             |             | ⇁ | RX - TX<br>Y.                |  |               | RX - TX                   |
|        |             |             |   |                              |  |               |                           |
| 8      | SGD'        |             | 9 | $/RX - TX \times 2$          |  | RS-485        | $/RX - TXX$               |
|        |             |             |   |                              |  |               |                           |

Dettagli sulle reti RS-485 sono disponibili nel manuale 26-740 "Componenti per l'installazione per reti RS-485".

# <span id="page-19-1"></span><span id="page-19-0"></span>**3.1.2.2 PCD7.F121S Modulo di interfaccia seriale RS-232 fino a 115 kBit/s, adatto per collegamento al modem**

**PCD7.F121S**

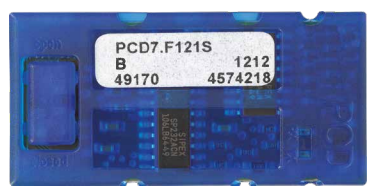

# **Collegamento RS 232**

**Port x.1**

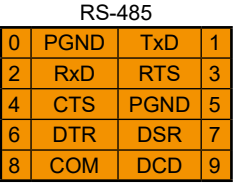

Morsettiera a molla a 10 poli

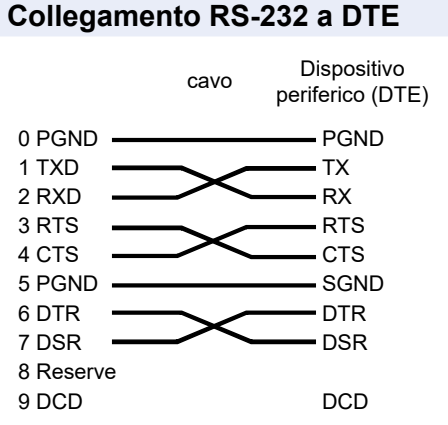

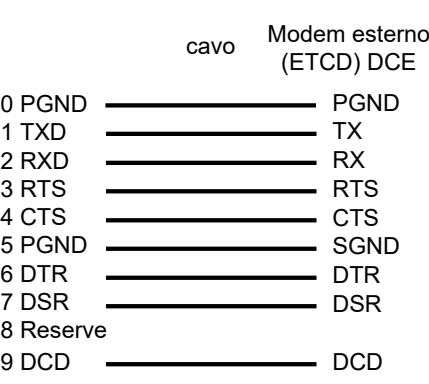

**Collegamento RS-232 a DTE Collegamento RS-232 a DCE**

**3**

### <span id="page-20-0"></span>**3.1.2.3 RS-485 con separazione galvanica per modulo di interfaccia seriale PCD7.F150S**

L'isolamento elettrico viene raggiunto con tre accoppiatori ottici e un trasformatore CC-CC. I segnali dati sono protetti contro le sovratensioni per mezzo di un diodo lampeggiante (10 V). Le resistenze terminali possono essere collegate (CLOSED) e/o separate (OPEN) con un selettore a slitta.

#### **PCD7.F150S Terminazione RS-485**

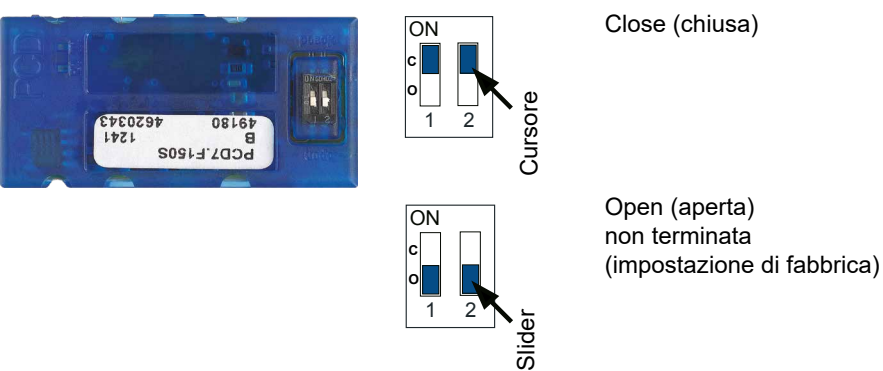

**RS-485 connection -** 10 Morsettiera a molla a 10 poli

# **Port x.1**

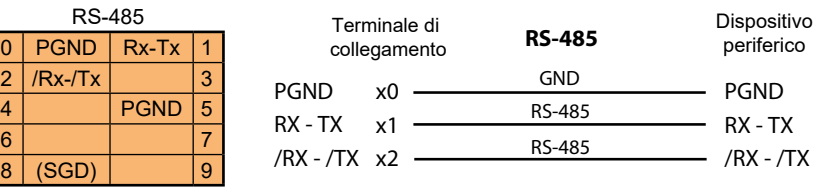

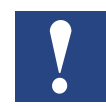

In caso di utilizzo di questo modulo, la temperatura ambiente consentita del controllore diminuisce di 5 °C.

# **Collegamento cablato:**

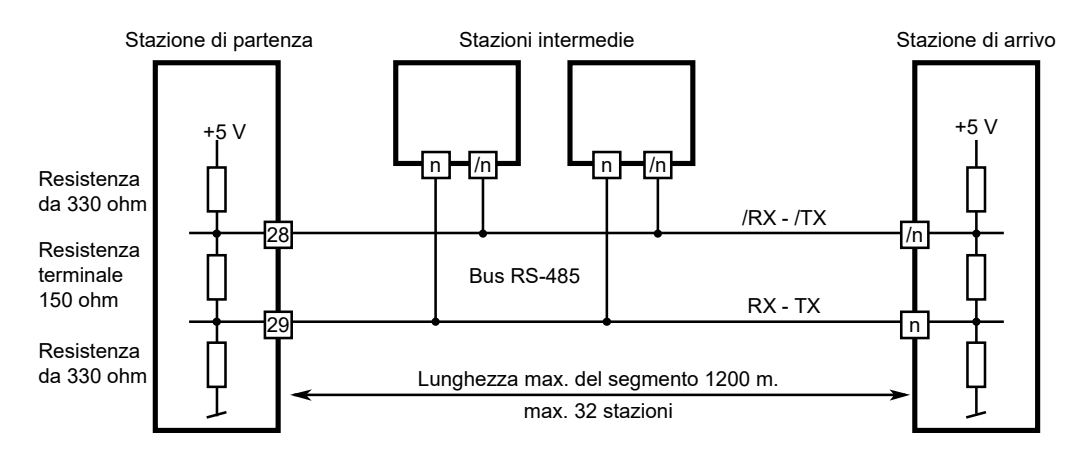

Maggiori dettagli sono disponibili nel manuale "26-740 IT Manuale RS-485- Componenti".

Interfacce di comunicazione

#### <span id="page-21-0"></span>**3.1.2.4 PCD7.F180S Modulo di interfaccia seriale MP-Bus Belimo**

Possono essere collegati max. 8 attuatori e sensori.

#### **PCD7.F180S**

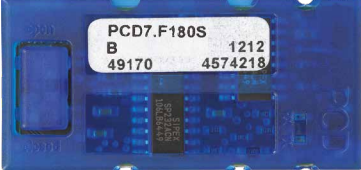

#### **Collegamento Belimo**

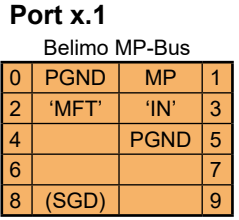

Morsettiera a molla a 10 poli

#### **Cablaggio MP-Bus**

 $\Omega$  $\overline{2}$ 

 $\overline{4}$ 

6  $\overline{8}$ 

**GND** 24 VDC

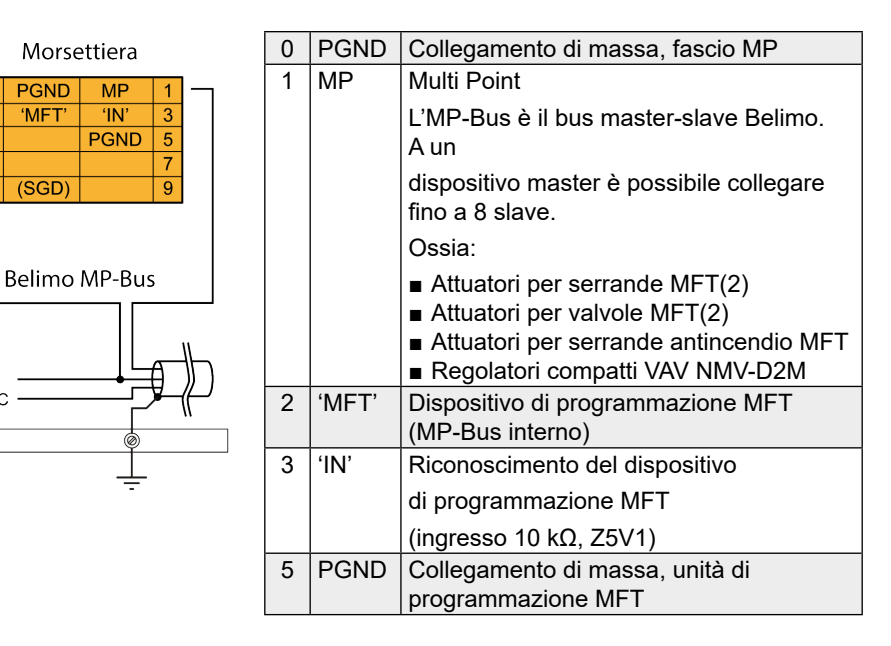

Configurazione delle impostazioni hardware tramite PG5

# <span id="page-22-0"></span>**3.2 Configurazione delle impostazioni hardware tramite PG5**

La configurazione del pannello programmabile viene effettuata di norma tramite PG5, nel qua-le viene anche creato il progetto. Tuttavia può essere impostata anche direttamente sul pan-nello tramite il Menu Setup in Chapter "5.2 Logic Controller (pWeb panels, only)" a pagina 5-3.

### **3.2.1 Informazioni generali**

La descrizione seguente si fonda sul fatto che l'utilizzatore abbia familiarità con il software PG5. In caso contrario consigliamo di leggere il manuale 26-733 "PG5, Requisiti software, PG5 V 2.0". Il Configuratore dispositivo definisce l'accesso diretto alle istruzioni di programmazione per la lettura di valori provenienti dal modulo di ingresso periferico e la scrittura di va-lori verso il modulo di uscita periferico.

Configurazione delle impostazioni hardware tramite PG5

# <span id="page-23-0"></span>**3.2.2 Avvio del configuratore dispositivo**

Il Configuratore dispositivo è utilizzato per la configurazione HW, l'impostazione del protocollo e la gestione I/O.

Cliccare due volte sul simbolo ad albero del progetto per avviare il Configuratore dispositivo.

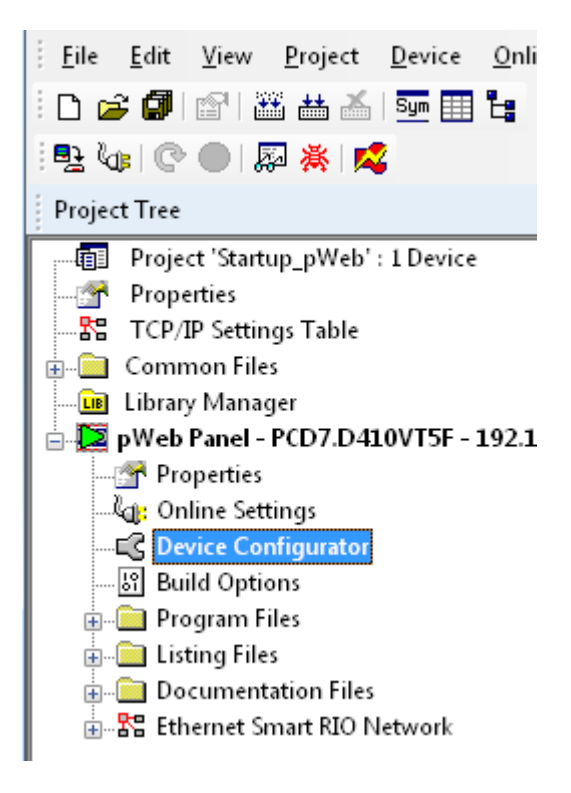

Con il tasto destro del mouse selezionare il dispositivo, poi impostare con Change Device Type (Cambia tipo dispositivo) il pannello che si desidera configurare. Con

il pulsante Download  $\overset{\circ}{\bullet}^{\dagger}$  è possibile caricare la configurazione sul pannello pWeb.

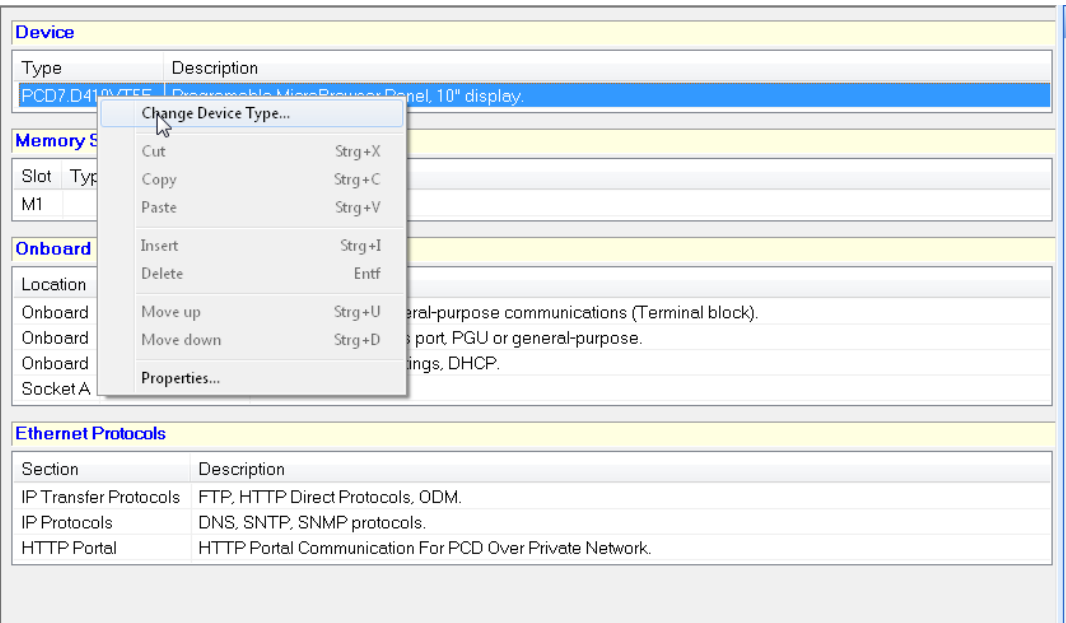

**3**

# **3.3 Versione firmware**

La versione firmware del pannello programmabile è memorizzata in una scheda SD saldata sulla scheda madre. Per aggiornare il firmware è possibile scaricare una nuova versione con PG5.La procedura è la seguente:

- aprire [www.sbc-support.com](http://www.sbc-support.com) e scaricare la versione firmware più recente
- Stabilire una connessione fra PG5 e CPU come per il download di un'applicazione (a se-conda dei dispositivi disponibili, è possibile usare una connessione seriale con cavo PGU, Modem1, USB, Ethernet)
- Nel menu Tools (Strumenti) selezionare "Update Firmware" e selezionare il percorso per il file della nuova versione firmware con la funzione Cerca. Assicurarsi di aver selezionato solo un file per il download
- Avviare il download
- 1) vedere capitolo [""3.1.2.2 PCD7.F121S Serial interface module RS-232" a pagi](#page-19-1)[na 3-5"](#page-19-1)

# **3.4 Download del programma e backup**

Anche il programma utente viene caricato sul pannello pWeb con il software PG5 come la configurazione dispositivo.La procedura viene descritta di seguito.

# **3.4.1 Download del programma utente con PG5**

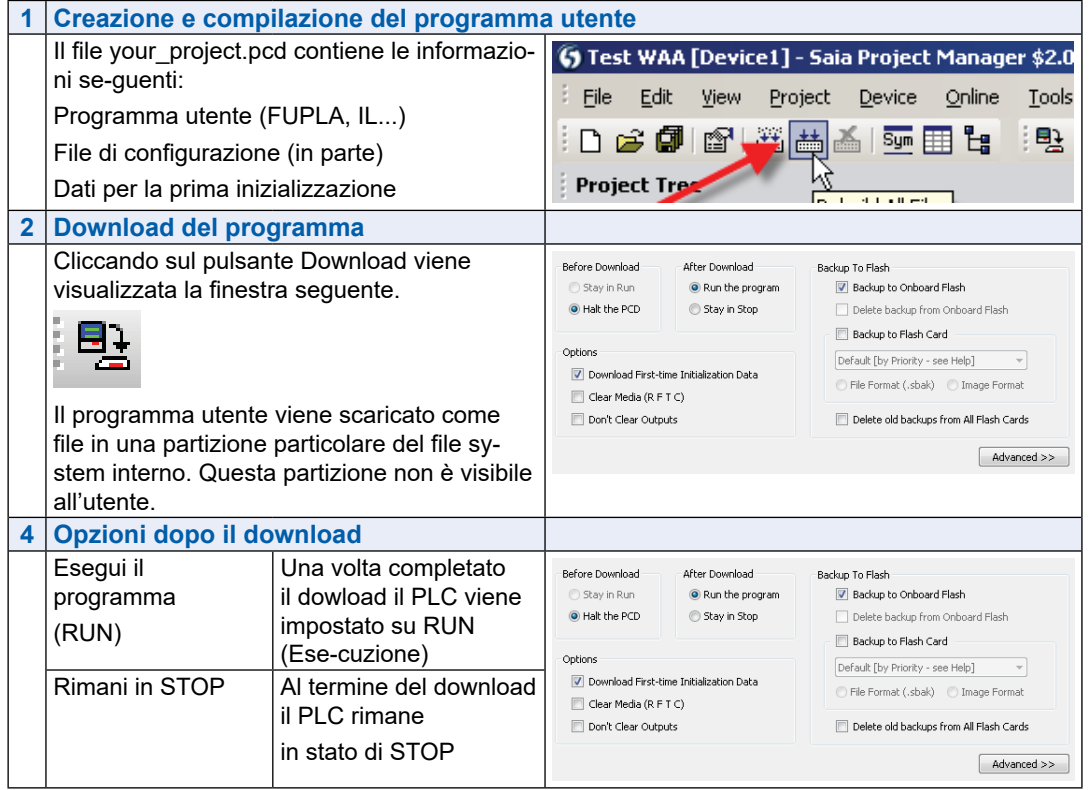

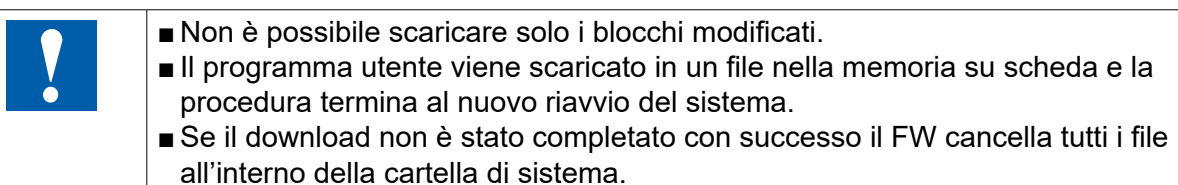

Una volta completato il download avviare il controller:

Dopo aver riavviato il sistema, il programma utente e i DB/testo ROM vengono trasferiti nella memoria di esecuzione.Si tratta di una memoria protetta da scrittura che non richiede un backup; tutti i dati vengono memorizzati nel file system del pannello pWeb.

Dopo l'avvio del pannello pWeb i dati del programma utente vengono trasferiti alla memoria di esecuzione.

**3**

# **3.4.2 Backup e ripristino del programma utente**

Backup con PG5

Attivare il backup con "Backup To Flash ..." (Copia il programma nella memoria flash ...")

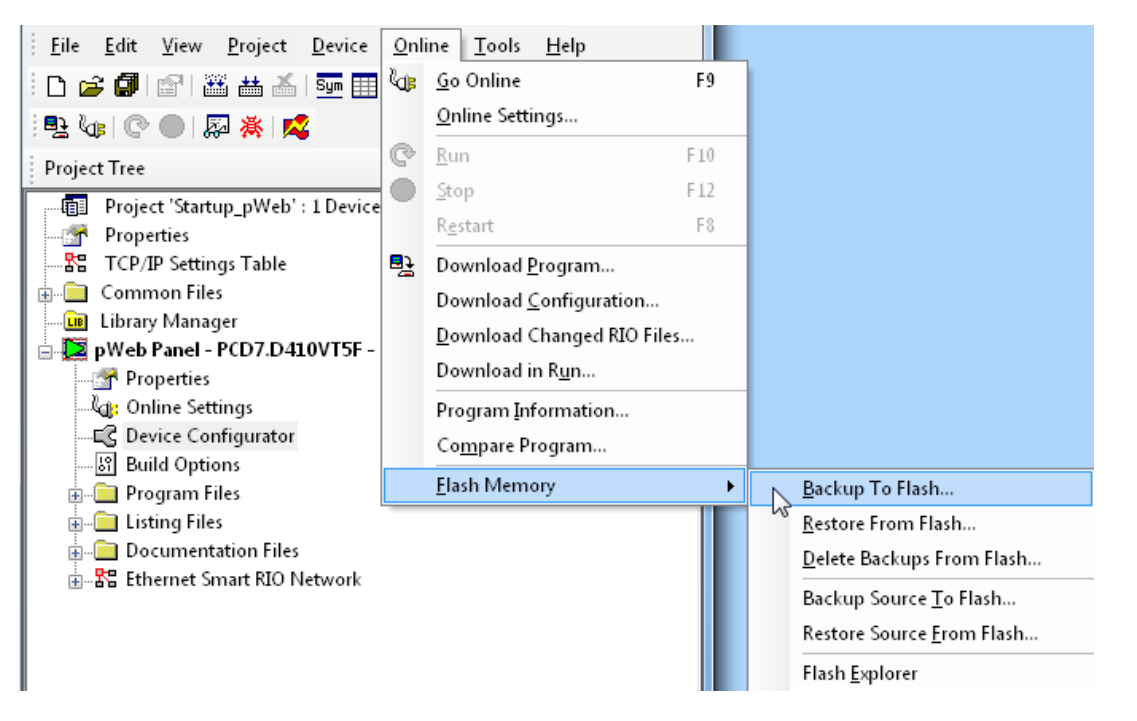

Dato che il programma utente è già memorizzato nella memoria flash su scheda, solo i DB/testi RAM della memoria flash su scheda vengono memorizzati nella cartella PLC\_SYS (non visibile all'utente)

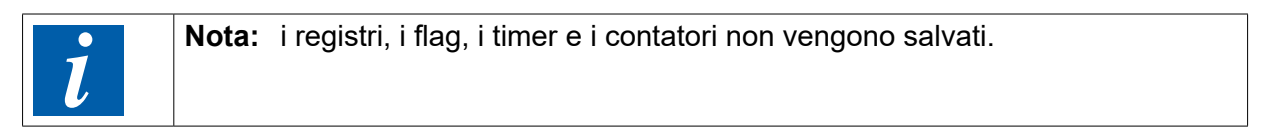

Durante il ripristino i DB/testi vengono ricopiati nella memoria SRAM.

### **Backup sul file system INTFLASH**

I valori DB/testo RAM vengono memorizzati nella cartella interna PCD\_Backup. Questo consente di accedere ai file di backup tramite il server FTP e di caricarli poi su un PC.

LED e stato di esercizio (solo pannello pWeb 12")

# **3.5 LED e stato di esercizio (solo pannello pWeb 12")**

La CPU può avere gli stati di esercizio elencati nella tabella seguente.Sul pannello pWeb 12" l'indicazione avviene tramite un LED a più colori.Negli altri pannelli lo stato può essere visua-lizzato sul display.

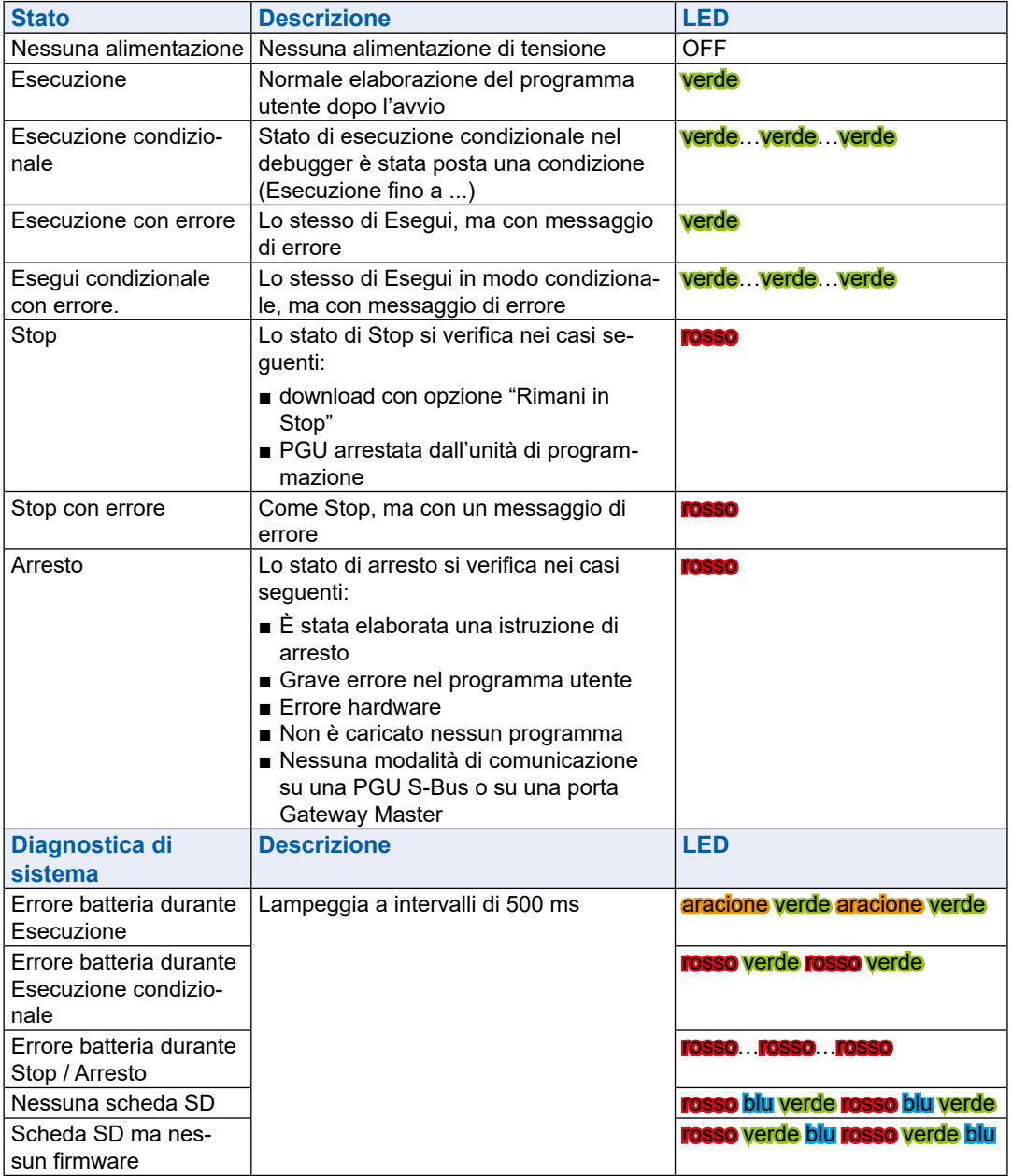

# **3.6 Watchdog software**

I pannelli pWeb sono dotati di un watchdog software con il quale il processore controlla se stesso e la CPU viene riavviata in caso di malfunzionamento o loop. Il cuore del watchdog è costituito dall'istruzione SYSWR K 1000. Alla prima emissione di questa istruzione, la funzione di watchdog software viene attivata. Questa istruzione deve essere poi emessa almeno ogni 200 ms, altrimenti il watchdog scatta e il controller viene riavviato.

#### **Istruzione:**

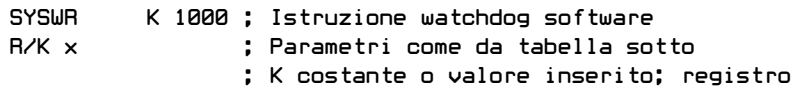

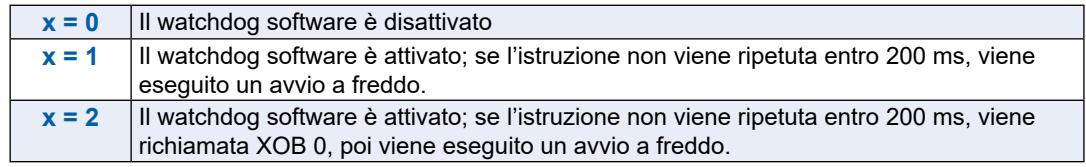

### **Le chiamate XOB 0 vengono registrate nella cronologia PCD (storia) come segue:**

«XOB0WDOGSTART» se XOB 0 è stata invocata dal watchdog software

«XOB0STARTEXEC» se XOB 0 è stata invocata a causa di un errore di alimentazione

# **3.7 RIOs**

Per l'espansione decentralizzata tramite Ethernet è possibile utilizzare i moduli PCD3 Smart RIO T66x (vedi anche il manuale 26-892).

Apertura del menu Setup

# **4 Utilizzo del menu Setup dei pannelli MB SVGA e dei pannelli pWeb**

Questo capitolo descrive la struttura di menu dei pannelli MicroBrowser SVGA e dei pannelli pWeb programmabili.

### **Pannello Microbrowser SVGA**

● PCD7.D (12.1" SVGA)

### **Pannelli pWeb programmabili (firmware 1.19.34):**

- PCD7.D412DT5F (12.1" SVGA)
- PCD7.D410VT5F (10.4" VGA)
- PCD7.D457VT5F (5.7" VGA)

# **4.1 Apertura del menu Setup**

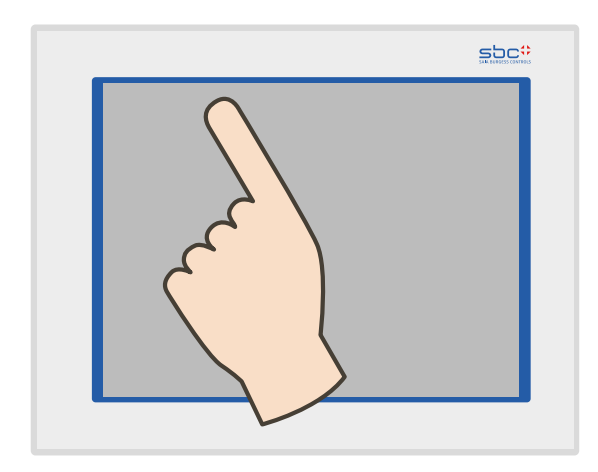

### **Per richiamare il menu Setup:**

- $\rightarrow$  Tenere premuto in qualsiasi momento e in qualsiasi punto per 4 secondi (eccetto i pulsanti)
- → Premere l'icona raffigurata al momento dell'avvio (vedi paragrafo "5 Structure [and description of the Setup menu" a pagina 5-1\)](#page-32-0)
- $\rightarrow$  Il menu SETUP contiene anche un aiuto ONLINE (premere l'icona di aiuto)

**4**

#### Personalizzazione | Modifica della password

# **4.2 Personalizzazione della schermata iniziale**

La schermata con il titolo appare alcuni secondi dopo l'accensione con ON. Il testo di saluto e l'immagine di benvenuto vengono definiti in  $\rightarrow$  System (Sistema)  $\rightarrow$ Intro Screen (Schermata iniziale) (vedi paragrafo ["5.4.3 Settings" a pagina 5-7](#page-38-0)).

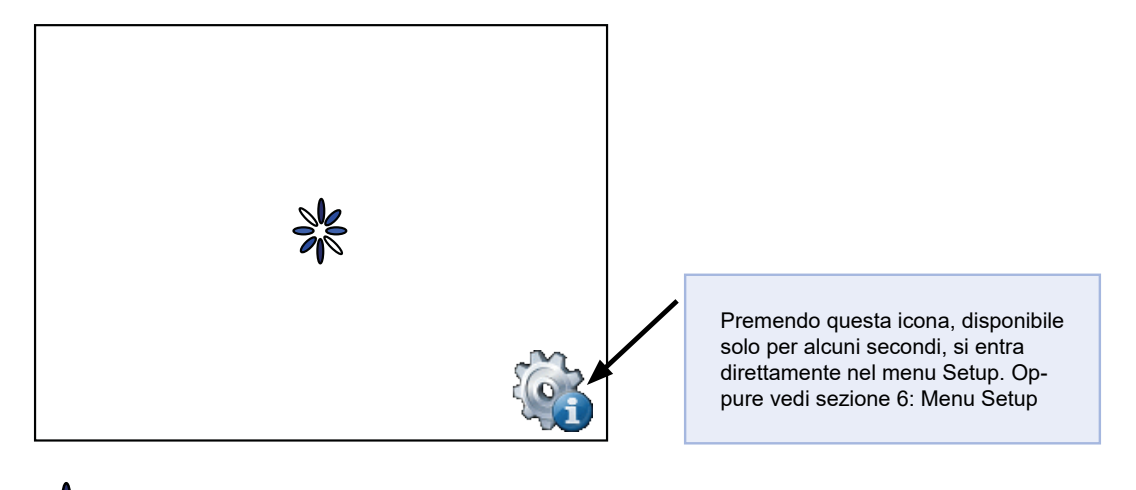

= Icona animata per "Si prega di attendere, caricamento dati in corso".

Per personalizzare la pagina  $\rightarrow$  iniziale: vedi paragrafo "5.4.3 Settings" a pagina [5-7](#page-38-0)

# **4.3 Modifica della password**

I pannelli MB della serie PCD7.D4xxxx vengono forniti senza password di setup. Se tuttavia successivamente viene impostata una password per entrare nel menu Setup, inserire la password di accesso e premere OK.

→ Impostazione delle password: vedi paragrafo ["5.7 Password" a pagina 5-10](#page-41-0)

#### Salva e esci

**4**

# **4.4 Salva e esci**

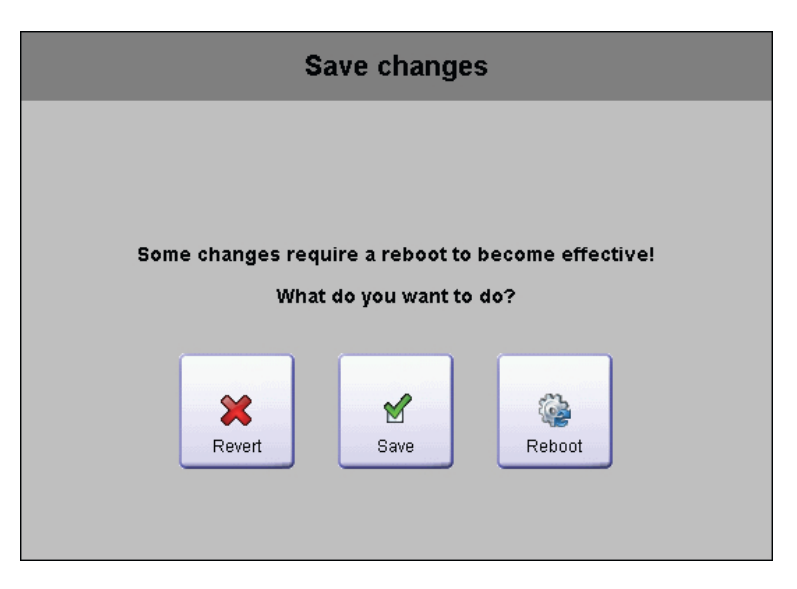

Se si esegue la modifica di uno o più parametri è necessario confermare se si desidera salva-re le modifiche, salvare ed effettuare il reboot oppure tornare indietro senza memorizzare i nuovi parametri.

# <span id="page-32-0"></span>**5 Struttura e descrizione del menu Setup**

La schermata di setup è la prima schermata che appare quando si entra nel menu di Setup.

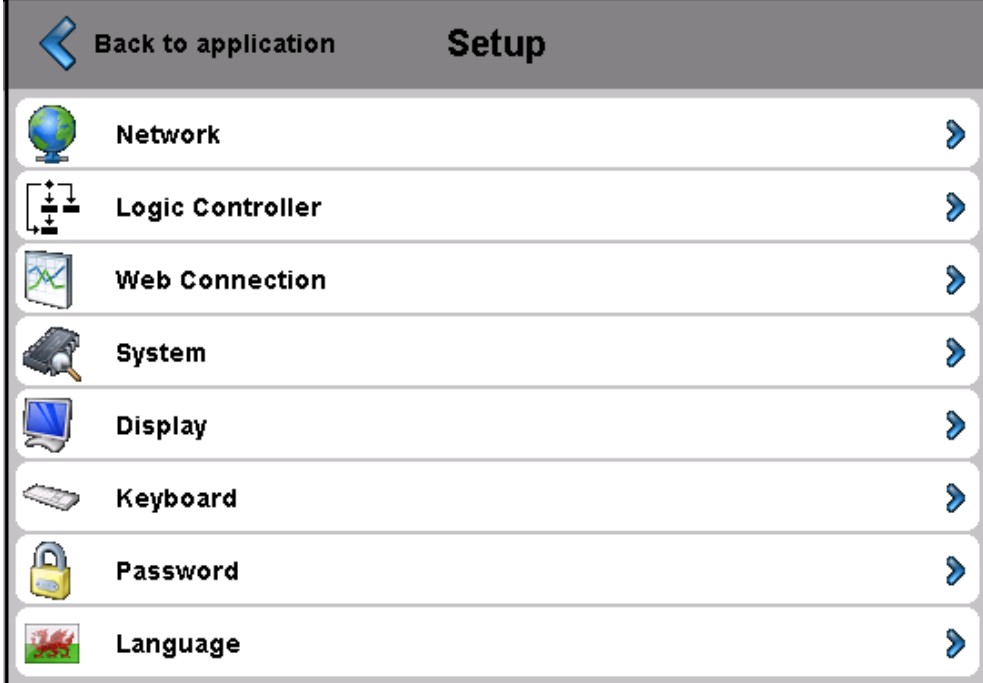

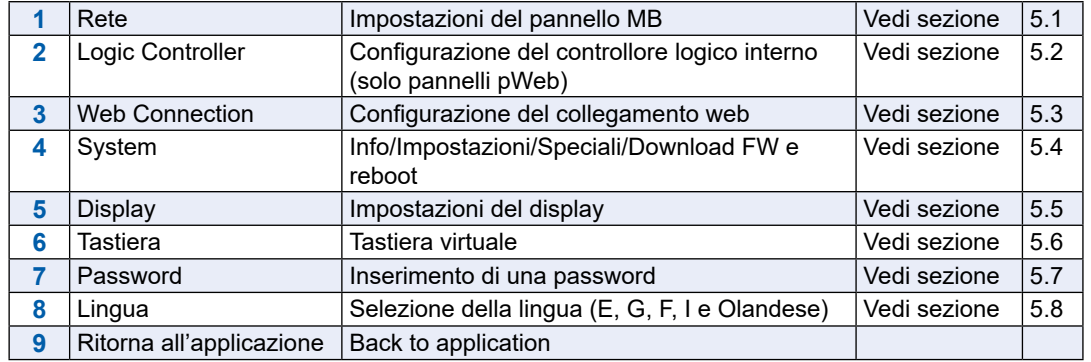

Rete

**5**

**5.1 Rete**

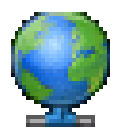

Qui vengono eseguite le impostazioni di rete per il pannello. A seconda della rete il collega-mento funziona anche senza impostare un gateway o un server DNS.Si esce dal menu con il pulsante Setup.

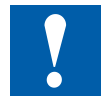

Nei pannelli pWeb la configurazione di rete di norma viene eseguita con il Configuratore dispositivo PG5. Se la configurazione del dispositivo viene aggiornata tramite PG5, i dati impostati in Setup vengono sovrascritti.Se tali dati devono essere acquisiti nel PG5, la configurazione deve essere acquisita nel progetto PG5 tramite un upload dei dati di configurazione.

# **5.1.1 DCHP On**

Con DCHP Off l'utente deve impostare un indirizzo IP. Altrimenti tutte le impostazioni necessarie vengono acquisite dal server DCHP.

# **5.1.2 Indirizzo TCP/IP**

Indirizzo IP del pannello.

### **5.1.3 Maschera della sottorete**

Maschera sottorete della rete in cui si trova il pannello.

### **5.1.4 Gateway di default**

Indirizzo IP del gateway di default.

### **5.1.5 Server DNS primario**

Indirizzo IP del server DNS primario.

### **5.1.6 Server DNS secondario**

Indirizzo IP del server DNS secondario.

Controllore logico (solo pannelli pWeb)

# **5.2 Controllore logico (solo pannelli pWeb)**

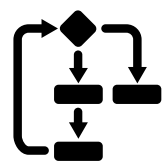

Impostazioni del controllore logico programmabile nei pannelli pWeb. Le impostazioni esegui-te qui possono essere effettuate anche nel Configuratore dispositivo di PG5.

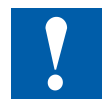

Se la configurazione dispositivo viene aggiornata tramite PG5, i dati impostati nel menu Setup vengono sovrascritti. Se tali dati devono essere acquisiti nel PG5, la configurazione deve es-sere acquisita nel progetto PG5 tramite un upload dei dati di configurazione.

### **5.2.1 Nome programma**

Indica il nome del progetto PG5 caricato.

# **5.2.2 Stato ESECUZIONE o ARRESTO**

Indica lo stato del controllore logico.

### **5.2.3 S-Bus**

Configurazione S-Bus del controllore logico interno

#### **→ Stazione S-Bus**

Stazione S-Bus del controllore logico

#### $→$  **Seriale**

Impostazioni del collegamento S-Bus seriale

● **Abilitato**

Abilitazione del collegamento seriale

● **PGU**

L'abilitazione della PGU consente la programmazione del pannello tramite l'interfaccia seriale  $\rightarrow$  Ambito di funzionamento completo del protocollo)

● **Porta**

Impostazione della porta S-Bus

● **Modalità**

Dati o parità

- **Velocità di trasmissione** Velocità del S-Bus
- **Ritardo TS**

Ritardo tra segnale RTS e invio del messaggio. Impostando 0 vengono utilizzati valo-ri di default

● **Ritardo TN**

Tempo tra la fine di una risposta e l'invio del telegramma successivo.Impostando 0 vengono utilizzati valori di default

#### Controllore logico (solo pannelli pWeb)

### $\rightarrow$  **Gateway Master seriale**

Impostazioni del gateway Master

- **Abilitato** Abilitazione o disabilitazione del gateway Master
- **Porta** Porta del gateway Master
- **Modalità**

Dati o parità

- **Velocità di trasmissione** Impostazione dellla velocità di trasmissione del S-Bus seriale
- **Inizio indirizzo** Prima stazione S-Bus sul gateway
- **Fine indirizzo** Ultima stazione S-Bus sul gateway
- **Velocità**

Velocità del collegamento

### $\rightarrow$  IP

Impostazione dell'indirizzo IP

### ● **Abilitato**

Abilita il S-Bus tramite l'indirizzo IP

● **PGU**

Quando la PGU è attivata, il pannello può essere programmato tramite questa interfaccia

● **Porta**

Porta del collegamento IP

### **→ IP Gateway Master**

● **Abilitato**

Impostazione del gateway Master

● **Timeout**

Timeout per una risposta che deve essere ricevuta.(Default  $\rightarrow 0$ )

- **Inizio indirizzo** Prima stazione S-Bus sul gateway
- **Fine indirizzo** Ultima stazione S-Bus sul gateway

**5**
#### Collegamento Web

## **5.3 Collegamento Web**

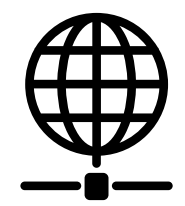

Qui vengono impostati i dati del dispositivo dal quale deve essere caricato e visualizzato il sito web. Nei pannelli pWeb programmabili di norma si tratta del controller interno, perciò deve essere impostato l'indirizzo IP host locale 127.0.0.1.

#### **5.3.1 Collegamento**

Nome del collegamento

#### **5.3.2 Tipo (nessuna selezione per i pannelli pWeb)**

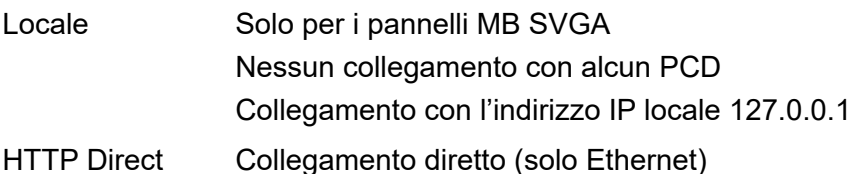

#### **5.3.3 Pagina iniziale**

Nome della pagina iniziale per questo collegamento.

#### **5.3.4 IP host remoto**

Indirizzo IP del PCD collegato.

#### **5.3.5 Porta remota**

Porta remota (default: 80).

#### **5.3.6 Elenco collegamenti**

Vi suggeriamo di creare uno o più collegamenti (fino a x16) partendo dall' "Elenco dei col-legamenti". Elaborare il collegamento o i collegamenti e selezionare quel collegamento che si desidera utilizzare per il proprio progetto. Ogni collegamento può essere modificato in qualsiasi momento.

I nomi per i collegamenti sono necessari nel Web Editor come destinazione di passaggio URL.

Esempio: Il collegamento nell'elenco si chiama conn2\_http, la pagina iniziale del progetto Start.html

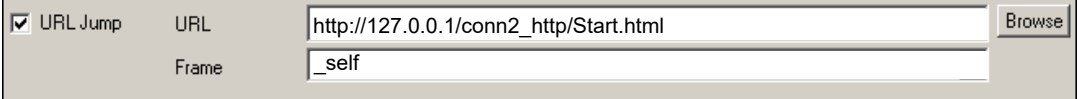

#### Sistema

#### **5.4 Sistema**

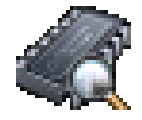

## **5.4.1 Dati di fabbricazione**

Visualizzazione dei dati di fabbricazione principali come numero di serie e ASN.

 $\rightarrow$  ASN

Codice prodotto SBC (numero di ordine)

 $\rightarrow$  Numero di serie

Numero di serie del dispositivo

- **→ Indirizzo MAC** Indirizzo MAC del dispositivo
- **→ Versione HW**

Versione hardware del dispositivo

#### **→ Data di fabbricazione**

Mese di fabbricazione del dispositivo

**→ Tipo di display** 

Tipo di display (denominazione interna)

 $\rightarrow$  Rotazione LCD HW Rotazione del display

#### **5.4.2 Info**

Informazioni di sistema come versione firmware, versione booter ecc.

#### Î **Versione firmware**

Versione firmware installata attualmente nel pannello

**→ Versione booter** 

Versione booter attuale del pannello

#### $\rightarrow$  Info espansione M1

Indica se è presente un'espansione di memoria M1 (o un modulo F1xxS per il pannello pWeb)

#### $\rightarrow$  Memoria cache video permanente

Info:memoria cache video permanente utilizzata

#### $\rightarrow$  Memoria cache video cancellabile

Info: viene utilizzata la memoria cache per le immagini. Dipende dalle dimensioni e dal numero di file .gif nella memoria cache.

Sistema

#### **5.4.3 Impostazioni**

Impostazioni generali del pannello

#### **→ Cicalino**

Cicalino che risuona quando si comandano i tasti o si effettuano determinate azioni

● **Cicalino on/off**

Segnale cicalino attivato/disattivato al comando dei tasti

● **Frequenza cicalino**

Altezza del suono del cicalino

#### **→ Ordine di ricerca dei file**

File locali / remoti

#### ● **Nessuna ricerca locale file**

"Nessuna ricerca locale file" significa che i file (.teq, .gif ecc.) non vengono cercati nel server locale del pannello MB.

#### ● **Locale prima di remoto**

"Locale prima di remoto" significa che i file (.teq, .gif ... ) vengono cercati prima nel server locale, quindi nel server del PCD.I file vengono cercati innanzitutto in INTFLASH/Webpages

#### ● **Remoto prima di locale**

"Remoto prima di locale" significa che i file (.teq, .gif ...) vengono cercati prima nel server remoto, quindi nel server locale del pannello MB.

#### **→ Ritardo avvio [s]**

Tempo di ritardo al nuovo avvio (min. 1 s max.15 s)

#### **→ Avvio schermo**

Impostazione del testo di saluto e dello schermata di benvenuto

#### ● **Testo iniziale**

Testo di saluto libero (max. 64 caratteri)

- **Posizione X del testo** Valore compreso tra 0 e 639
- **Posizione Y del testo** Valore compreso tra 0 e 479
- **Nome file di grafica** File .gif di grafica: INTFLASH/WEBPAGES/…
- **Posizione X della grafica**
- Valore compreso tra 0 e 639
- **Posizione Y della grafica** Valore compreso tra 0 e 479

#### **→ Memoria cache dei file abilitata**

Durante il funzionamento normale la memoria cache dei file dovrebbe essere abilitata. La memoria cache dei file può essere abilitata o disabilitata. La disabilitazione può risulta-re particolarmente utile durante lo sviluppo dei progetti, al fine di poter vedere le variazio-ni apportate ai file in memoria cache.

#### **→ Richiamo setup con ritardo**

Abilitazione o disabilitazione del ritardo.

Sistema

**5**

#### <span id="page-39-1"></span>**5.4.4 Speciali**

Impostazioni speciali di sistema

#### $→$  **Resetta tutti i parametri**

Questo comando consente di resettare tutti i parametri ai valori di default.

#### **→ Formatta Intflash**

Funzione avanzata con richiesta conferma: "Do you really want to format IN-TFLASH?" (Si desidera veramente formattare INTFLASH?) Questo comando cancella la memoria flash e crea nuovamente il file system. Al termine della formattazione si ritorna al menu Sistema.

#### **→ Ora**

Orologio in tempo reale (RTC).

● **Ora**

Orologio in tempo reale (RTC): Impostazione dell'ora (variabile container: uBT\_RtcTime).

● **Data**

RTC: Impostazione della data (variabile container: uBT\_RtcDate)

● **Server ora abilitato**

Server dell'ora abilitato/disabilitato.

#### **→ Memoria**

Solo in caso di problemi! Al di fuori del campo di memoria consentito  $\rightarrow$  Gruppo 1, 2, 3 e LR.

#### **→ Durata visualizzazione info**

Comando avanzato relativo alla durata.

#### <span id="page-39-0"></span>**5.4.5 Log**

Cliccando sul pulsante si sfoglia l'elenco. Ciò consente di controllare ad esempio se sono stati trovati dei tipi di carattere (font).L'ultima pagina fornisce informazioni sui messaggi di errore.

Accesso al log.txt via FTP: uBT\_FS/LOG.TXT

#### **5.4.6 Riavvio**

Riavvia il sistema.

Display | Tastiera

## **5.5 Display**

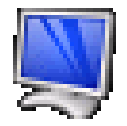

## **5.5.1 Luminosità**

Impostazioni comprese tra 0 e 20.

## **5.5.2 Retroilluminazione [min]**

Se durante questo periodo di tempo non ci sono pressioni sul touch screen o sui tasti, la retroilluminazione viene spenta. Con la prima pressione sullo schermo o sui tasti la retroilluminazione viene attivata.Il valore può essere impostato tra 0 e 5000.

#### **5.5.3 Rotazione**

Orizzontale / verticale

#### **5.5.4 Calibrazione touch screen**

Procedere con cautela con il pennino apposito

## **5.6 Tastiera**

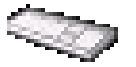

#### **5.6.1 SIP (tastiera virtuale)**

Abilita/disabilita l'opzione SIP (Soft Input Panel). Tastiera virtuale.

#### **5.6.2 Nome della prima tastiera**

È possibile scegliere: Alphapad.teq (alfanumerica) o keypad.teq (numerica) come prima ta-stiera attivata.

#### **5.6.3 Larghezza della messa a fuoco (pixel)**

Impostazioni comprese tra 0 e 6 pixel. Un bordo contrassegna la sezione o il campo di modifica selezionato. Il dato inserito definisce la larghezza del bordo in pixel. Impostando 0 non verrà visualizzato nessun bordo. Ciò è utile solo se si lavora solo con il touch screen.

## **5.7 Password**

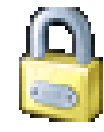

È possibile impostare una password alfabetica, numerica o alfanumerica (n. di caratteri max. = 32, spazi inclusi)

Dopo aver inserito una password è necessario confermarla.

Quando si inserisce una nuova password è necessario confermarla. Se le due password inserite alla conferma non coincidono, viene mantenuta la vecchia password.

Se si desidera rimuovere la protezione password, premere il tasto Enter e confermare senza digitare alcun carattere.

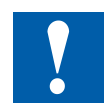

Hai dimenticato la password? → Basta cancellare il file inflash/config/passwd.dat (connessione FTP).Il problema è risolto.

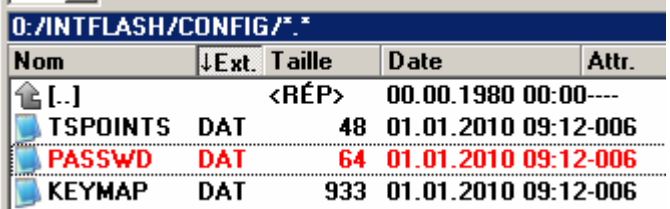

#### **5.8 Lingua**

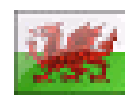

È possibile impostare una delle lingue predefinite per il processo di setup.

#### Collegamento tramite accesso FTP

## **6 File locali / server locali**

## <span id="page-42-0"></span>**6.1 Collegamento tramite accesso FTP**

La struttura interna può essere richiamata solo tramite FTP: File system SBC (accesso FTP:nome utente e password). ftp:// IP address

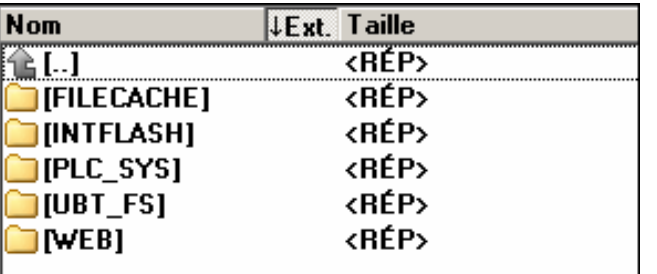

## **FILE CACHE: contiene la memoria cache INTFLASH: contiene:**

● INTFLASH/CONFIG/

KEYMAP.DAT  $\rightarrow$  Configurazione tastiera - solo MB con tasti (tasti F). Non si applica a questo pannello MB.

PASSWD.DAT → Viene visualizzato solo quando è stata creata una password (Hai di-menticato la password?  $\rightarrow$  Cancella questo file.) TSPOINTS.DAT  $\rightarrow$  Per utilizzo interno

- **INTFLASH/WEBPAGES** Directory per tutti i file di progetto che si desidera salvare "LOCALMENTE" (**file teq, gif …**)
- **INFLASH/FONT → La directory FONT deve essere creata dall'utente. Contiene** tutti i file .btf speciali o supplementari con i font.
- **INFLASH/TRENDLOGS** La directory TRENDLOGS viene creata automaticamente al salvataggio di protocolli. I file .CSV con i protocolli vengono salvati automaticamente qui.(Viene utilizzata la macro S2F MB Web Editor).
- **PLC SYS →** Utilizzo interno, nessun accesso (imp. configurazione, uBT containers ..).
- **BUBT FS → UBT** FS/LOG.TXT Elenco del processo di startup + informazioni sugli errori (solo lettura).
- WEB → Utilizzo interno.
- **SLOFLASH →** Creata automaticamente quando viene utilizzata una scheda di memoria SD con l'interfaccia scheda SD.

## **6.2 INTFLASH/WEBPAGES**

#### **Attenzione: Il nome directory "M1\_Flash" utilizzato nel file system SBC per il pannello MB QVGA e VGA attuale non esiste più su questo pannello.Il nome directory del livello superiore è "INTFLASH".**

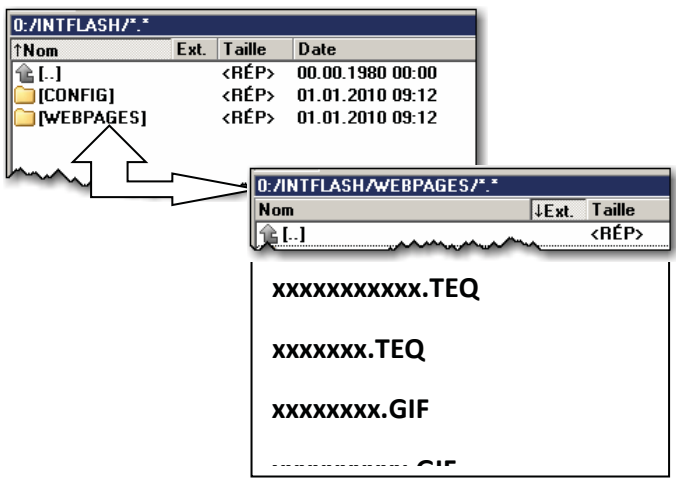

1) Metodo più semplice suggerito: Copiare tutti i file condivisi (.teq, .gif, …) in INTFLASH/WEBPA-GES. N.B.:Se si devono copiare file .teq o .gif (o addirittura file .itq, .csv e .html) quando si utilizza un server locale è necessario creare almeno un file .tcr con tutti i dati PPO (Web Builder).

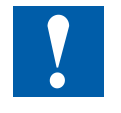

Attenzione: Commutare l'opzione di setup "Nessuna ricerca locale file" su "Locale pri-ma di remoto"!

2) Copiare tutti i file associati (.teq + .gif ) nelle subdirectory della directory INTFLASH/WEBPA-GES/.Ogni stazione associata ha la sua subdirectory. I nomi delle subdirectory corrispondono al tipo di comunicazione: comunicazione diretta http  $\rightarrow$  Indirizzo IP della stazione con "trattino basso" invece del "punto"

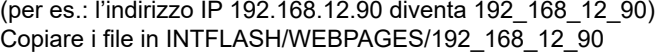

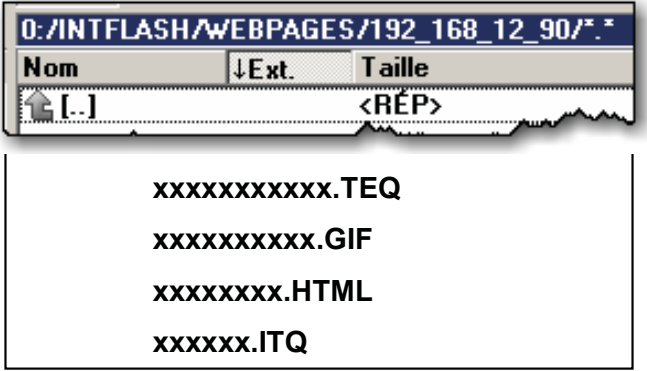

**x x x x x x** !!! → Nome file: max.24 caratteri ASCII senza spazio vuoto, inclusa l'estensione del file.

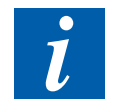

N.B.: Se si devono copiare file .teq o .gif (o addirittura file .itq, .csv e .html) quando si utilizza un server locale è necessario creare almeno un file .tcr con tutti i dati PPO (Web Builder).Non dimenticare di commutare l'opzione di setup "Nessuna ricerca locale file" su "Locale prima di remoto".

Aggiornamento firmware

# **7 Aggiornamenti e impostazioni speciali**

## **7.1 Aggiornamento firmware**

## **7.1.1 Informazioni supplementari per il download del firmware**

Se si verifica un problema durante il download via USB provare la soluzione seguente:

Riavviare il pannello MB con il cavo USB RIMOSSO.Premere il pulsante Download, la modali-tà Download del pannello MB viene abilitata. Successivamente collegare il cavo USB al pan-nello MB e premere Start nel programma di servizio per il download del Firmware.

Se si verifica un problema durante il download via USB o Ethernet provare la soluzione se-guente:

Se la comunicazione durante il download si interrompe, non appare nessuna indicazione sullo schermo. Questo perché la memoria flash FW viene cancellata all'avvio del processo.

## <span id="page-44-0"></span>**7.1.2 Download firmware sicuro via USB**

Il metodo sicuro per scaricare il firmware è sempre via USB.

- a) Spegnere il pannello MB
- b) Nella parte alta del coperchio posteriore è presente un foro di 3 mm. All'interno si trova un pulsante. Utilizzando una penna sottile o un piccolo cacciavite (è indicato un oggetto piccolo di forma cilindrica dal diametro di 3 mm) tenere premuto tale pulsante. Qui di seguito è riportata la posizione del **pulsante di Reset:**

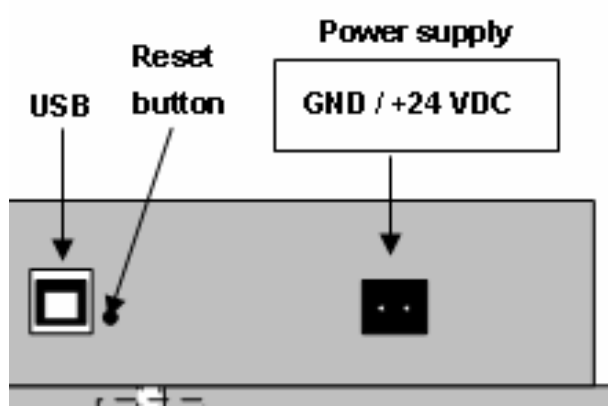

c) Accendere contemporaneamente il pannello MB. Attendere 3-4 secondi finché il LED inizia a lampeggiare. Scaricare poi il FW con il programma di servizio FW SBC.

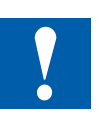

ATTENZIONE: Il file con estensione .blk corrisponde a un file FW completo. Utilizzare esclusivamente file originali forniti da Saia Burgess Controls e destinati ai pannelli PCD7.D4xx.

## <span id="page-45-0"></span>**7.2 Reset / Ripristino dei parametri di default**

Il pulsante di Reset può essere utilizzato anche in casi particolari per eseguire un reset generale del pannello MB e ripristinare i parametri di default impostati in fabbrica.

Quando può essere utile questa funzione?

Quando per esempio durante una connessione FTP con il server locale il file locale desiderato è stato copiato per errore in una directory sbagliata. Oppure quando sono stati cancellati inavvertitamente dei file necessari per la visualizzazione del menu Setup. L'errore che si verifica più frequentemente è la comparsa del messaggio: **"uBTerminal not found"** (Terminale uB non trovato) e il mancato cambio di pagina sul display. In questo caso procedere come segue:

- 1. A. Spegnere il pannello MB
- 2. Nella parte alta del coperchio posteriore tenere premuto il pulsante di Reset (vedi ["1.2 Identificazione dei connettori" a pagina 1-1](#page-5-0) e ["7.1.2 Download](#page-44-0)  [firmware sicuro via USB" a pagina 7-1](#page-44-0)).
- 3. Accendere contemporaneamente il pannello MB. Dopo circa 5 secondi viene emessa una segnalazione acustica con frequenza crescente.
- 4. Quando il suono (o la frequenza) del cicalino si è stabilizzato (dopo circa 10 s), rilasciare il pulsante di Reset e attendere.
- 5. Il tempo di attesa può variare da 1 a 2 minuti. Durante questo intervallo di tempo il firmware esegue una ricostruzione totale del contenuto di memoria e ripristina tutti i file necessari per i valori di default.Al termine il pannello MB esegue un reboot automatico e viene richiesto di eseguire la ricalibrazione del touch screen. Eseguita la calibrazione, il sistema risulta interamente ripristinato.

## **7.3 Retroilluminazione**

La durata della retroilluminazione può essere impostata manualmente. Questa funzione per-mette di risparmiare energia. Quando la retroilluminazione è disattivata si risparmiano circa 3/4 Watt, il che non è trascurabile. Inoltre si prolunga **la vita della** retroilluminazione stessa.

#### **Durata della retroilluminazione**

A una temperatura di 25°C, la durata **tipica** della retroilluminazione è di circa 50.000 ore. Vale a dire più di 5 anni in condizione di accensione permanente. Tale valore tuttavia **si riduce notevolmente** (fino alla metà o meno) quando la temperatura di esercizio scende a 10°C o a un valore inferiore. L'utente deve quindi riflettere su questo e adattare in modo conforme il valore per la durata della retroilluminazione.

#### Font riconosciuti dal pannello MB PCD7.D4xx

## **7.4 Font riconosciuti dal pannello MB PCD7.D4xx**

Font di default disponibili per il pannello MB VGA

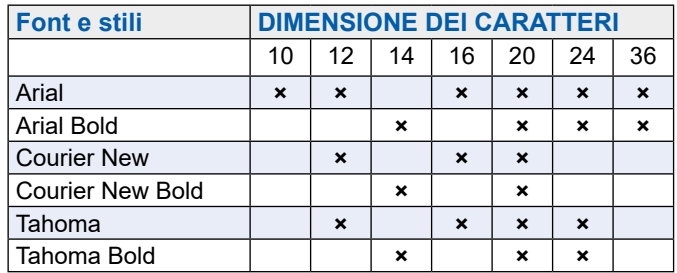

#### **Calcolo dello spazio preimpostato per:**

campo di testo semplice, campo di testo a più righe, campo di modifica per campo di testo e pulsante con testo.

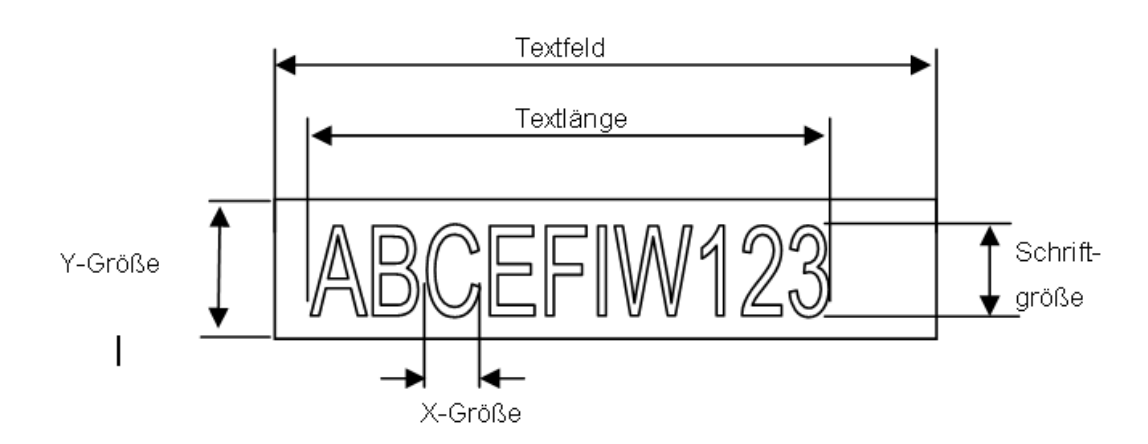

#### **Definizioni:**

Dimensione dei caratteri: Dimensione del carattere (dimensione in pixel) Dimensione Y: Dimensione del simbolo grafico (in pixel) Dimensione X: Larghezza di un carattere Lunghezza testo: Lunghezza di un testo a una riga Campo di testo: Lunghezza del painter

Raccomandazioni generali per i campi di testo (per informazioni consultare l'aiuto online del-la prima versione Web Editor)

Si raccomanda di utilizzare campi di testo che superano le dimensioni illustrate in Editor fino al 20%. Per determinare la lunghezza del campo di testo è possibile consultare la tabella sotto relativa alle dimensioni X min. e max.

Raccomandazioni generali per le dimensioni Y rispetto alle dimensioni e allo stile del font:

Regola generale: il testo deve essere ALL'INTERNO dei contorni.

Per i pulsanti e i campi di modifica si aggiunge uno sfondo di 2 pixel (sul lato interno per i contorni dei pulsanti e sul lato esterno per i campi di edit).

Se il testo è troppo grande per il campo di modifica, viene sovrapposto dal bordo e dallo sfondo 3D.

#### Font riconosciuti dal pannello MB PCD7.D4xx

È necessario programmare i bordi seguenti:

- Campi di testo semplici e campi di testo con più righe:2 x larghezza bordo + 1
- $\bullet$  Pulsanti: 2 × larghezza bordo + 5
- Campi di modifica 2 × larghezza bordo + 5

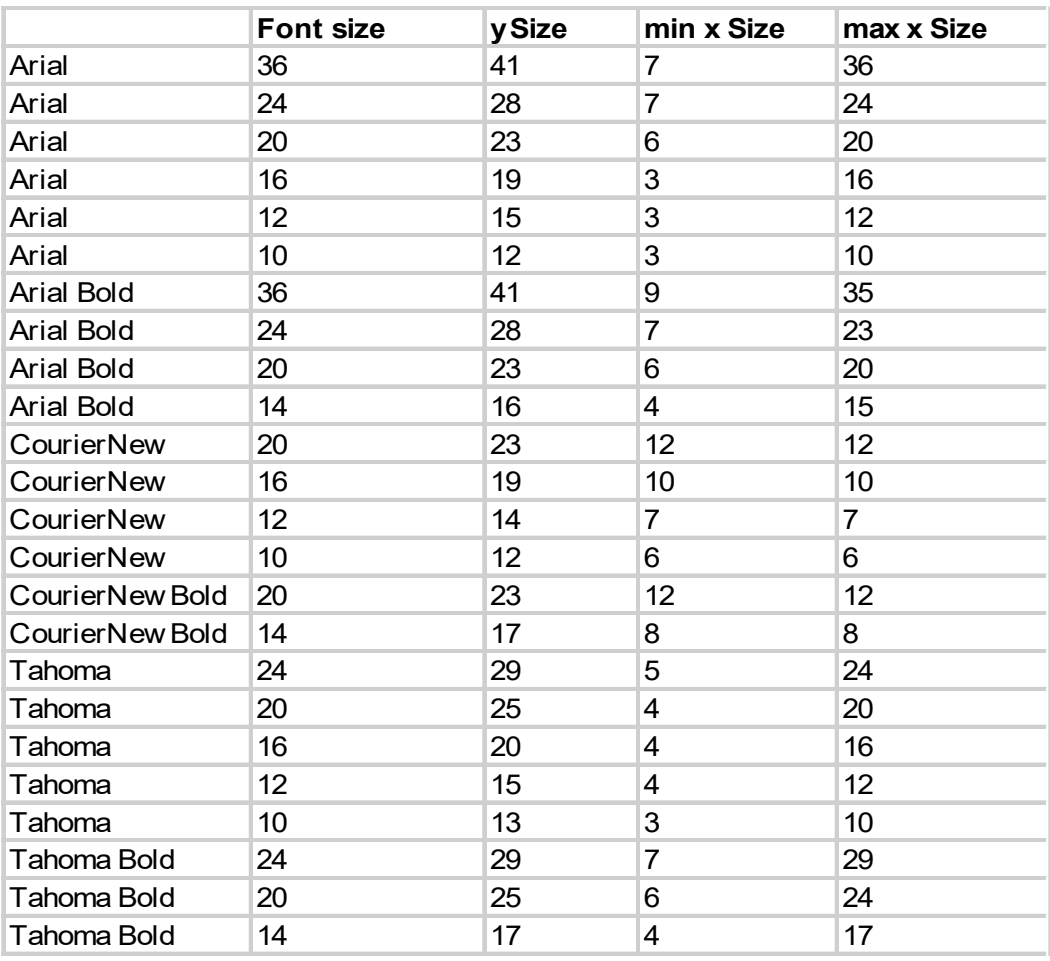

## **7.5 Font speciali Unicode**

#### **7.5.1 Informazioni generali**

L'utente può necessitare di font supplementari per alcune lingue o di font/stili/ dimensioni speciali non compresi nella dotazione di serie del pannello MB.

Esempi di lingue: russo, greco, cinese, giapponese, coreano

Esempi di font: Comic sans MS, Charleworth, Book Antica, Century, Trebuchet, Verdana

Per tutti questi font è possibile utilizzare dimensioni diverse quali 10,12, 14 ecc., oppure stili quali semplice (o normale), grassetto ecc.

**Font e font Unicode: <http://www.sbc-support.ch> → Product Info (Info** prodotto) → HMI → Web-Panel PCD7.D4xxx → Additional information for Sales Companies (restricted Area) (Informazioni supplementari per le società di distribuzione (area protetta)

Sul pannello MB è possibile anche installare file con font per lingue speciali o font/ stili/dimensioni non contenuti nell'elenco. Contattare a questo scopo l'assistenza SBC.

Per assicurare che tutti i caratteri vengano riconosciuti vi raccomandiamo di utilizzare il font Arial. Questo in particolare per le lingue aventi un gran numero di caratteri, come per es. il cinese.

Per questo si utilizzano file Unicode con font (.btf) generati e messi a disposizione da Saia Burgess Controls. Il firmware cerca i font in:

#### INTFLASH/FONT

Un file di font contiene i dati relativi a una catena progressiva di caratteri. Nel caso in cui sia necessario ad esempio implementare la lingua greca e cirillica, si dovranno caricare due file di font, uno contenente l'alfabeto greco e l'altro i caratteri cirillici.

La dimensione di un file di font di questo tipo non deve superare i 128 kB.

(Per il cinese vi sono diversi file con dimensioni font diverse per coprire tutti i caratteri).

Tutti i file di font localizzati vengono registrati. È possibile registrare un massimo di 65 file di font differenti. Non appena è richiesto un determinato carattere, viene aperto il file di font corrispondente da cui saranno recuperati i dati relativi al carattere interessato. Questi dati verranno posti in memorie cache per riutilizzi futuri.

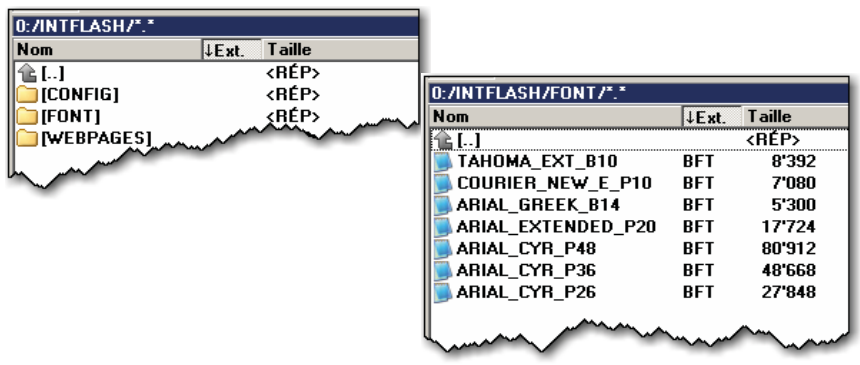

- → Nome dei file di font: 24 caratteri ASCII senza spazio vuoto (inclusa l'estensione del file)
- $\rightarrow$  Installazione dei file di font: copiare i file tramite una connessione FTP sul server FTP del pannello MB.
- → Font cinesi: la dimensione 12 è la dimensione minima leggibile.

#### **7.5.2 Multilingue: Esempio:**

**→ Modificare la lingua premendo il pulsante (impostare la variabile e rilasciare il** mouse).

Esempio: Traduzione di "Happy Birthday" in ceco usando il tipo "HTML TAG".

Il ceco necessita un'integrazione dei caratteri europei che può essere scaricata collegandosi al sito di assistenza SBC.

#### **Procedura:**

- I file di font Unicode .bft con caratteri europei ampliati devono essere copiati in INTFLASH /FONT (vedi paragrafo ["6.1 Collegamento tramite accesso FTP" a](#page-42-0)  [pagina 6-1\)](#page-42-0).
- Web Editor: creare il testo statico "Happy Birthday" e scegliere il tipo "HTML TAG" come tipo sorgente.
- Nella scheda di registro per le impostazioni di posizione "Text Positions Advanced" (Posizioni testo avanzate): quando si usano caratteri esotici (come katakana, cinese ecc.) si consiglia di mantenere la posizione di testo di default (non centrata, non giustificata)
- Per alcuni font non è possibile rappresentare tutti i caratteri Unicode. Raccomandiamo i font "Arial Unicode MS" o "MS Sans Serif" perché sono ideali per i caratteri Unicode.

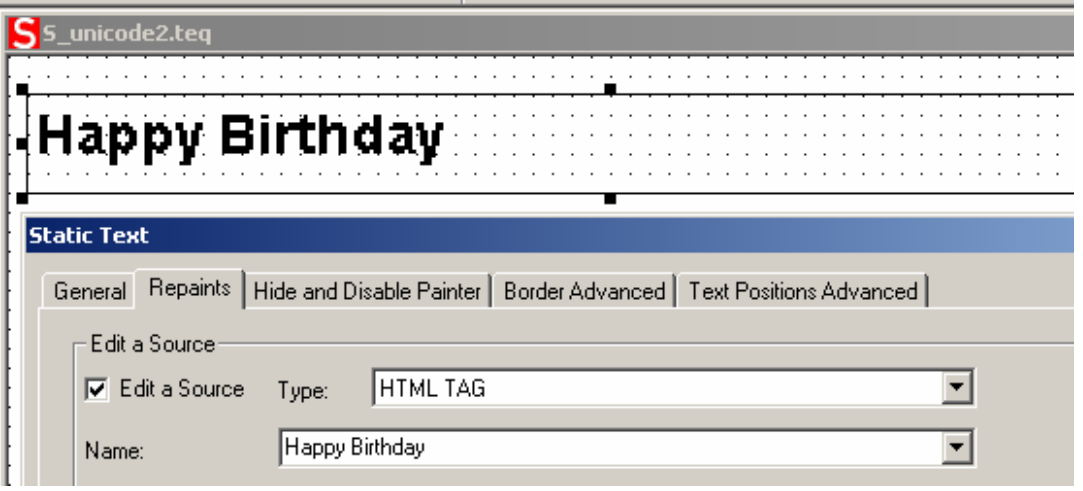

**Non modificare i file CSV direttamente in S-Web Editor** perché la finestra di testo del S-Web Editor salva il file CSV in modalità ASCII. È possibile utilizzare per esempio un blocco no-te per modificare i file CSV (o un altro editor di testo nel quale si possano salvare i file nel formato Unicode). Nella finestra di dialogo del blocco note "Salva con nome" è possibile selezionare in "Encoding" del menu a tendina la voce "Unicode".Utilizzare il formato "Testo Unicode" in MS Excel.

Se avete salvato i vostri file CSV nel formato Unicode e nella vostra HMI avete selezionato un font con il quale è possibile rappresentare i caratteri Unicode, le stringhe Unicode dovrebbero essere visualizzate correttamente. Non è necessario eseguire altre impostazioni nel S-Web Editor se si desidera utilizzare il formato Unicode.

#### Font speciali Unicode

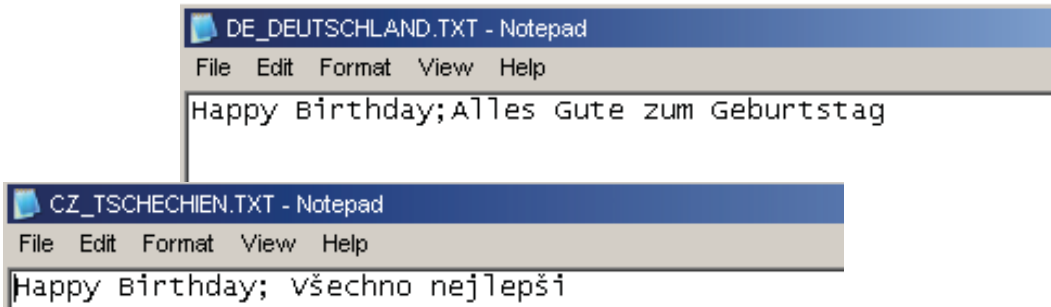

Web Editor: creare un pulsante con i seguenti parametri "Actions Set variables" (Variabili impostazione azioni):

tipo "Container", nome "@LANGUAGE", poi il file Unicode .csv.

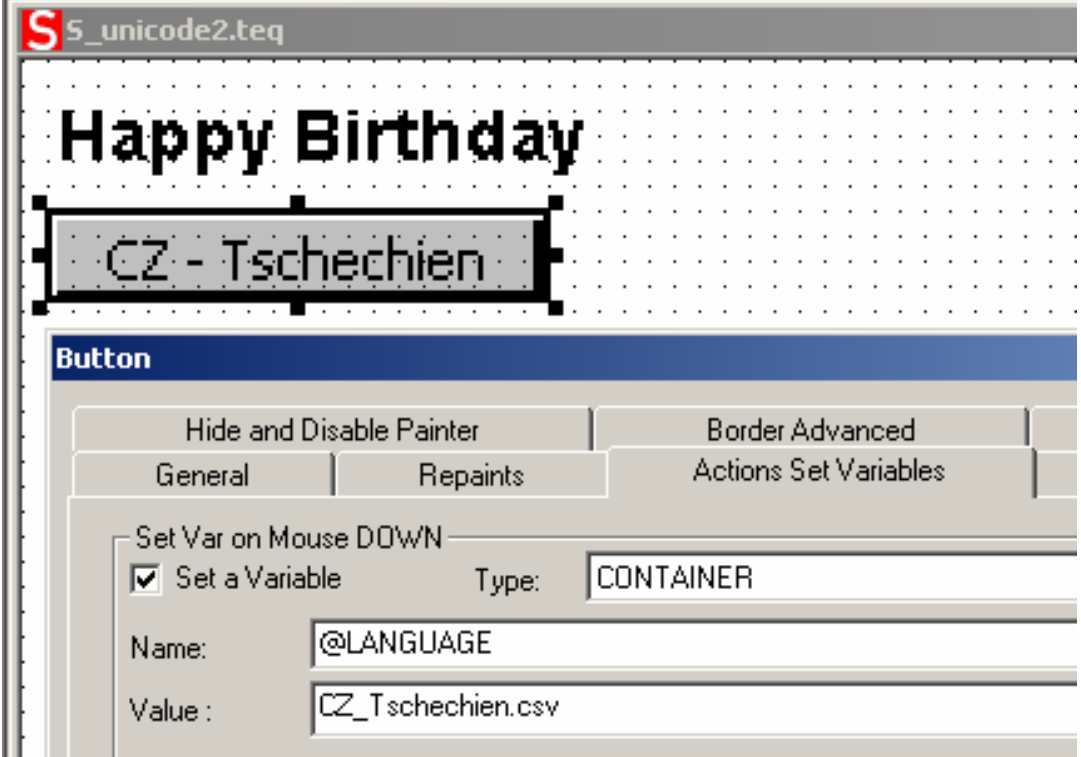

Raccomandiamo di copiare i file .csv in INTFLASH/Webpages/… nel server locale del pannello MicroBrowser.

→ Per la visualizzazione multilingue leggere anche "Multilingual HMIs" (HMI multilingua) nell'aiuto online del Web Editor.

Font speciali Unicode

**7**

#### **7.5.3 Interpretazione di font, dimensioni o stili errati**

- 1 Arial, stesso stile, dimensione **uguale**
- 2 Arial, normale, dimensione **uguale**

Se questa dimensione non esiste per Arial:

- 3 Stesso font, stesso stile, **riduzione dimensioni alle successive disponibili**
- 4 Stesso font, normale, **riduzione dimensioni alle successive disponibili**

Se non esistono dimensioni più piccole per questo font:

- 5 Arial, stesso stile, **riduzione dimensioni alle successive disponibili**
- 6 Arial, normale, **riduzione dimensioni alle successive disponibili**

Se non esistono dimensioni più piccole neppure per Arial:

7 Arial, stesso stile o normale, **utilizzare le dimensioni più piccole in assoluto disponibili**

La sostituzione di un font è segnalata nel file di log (vedi paragrafo ["5.4.5 Log" a](#page-39-0)  [pagina 5-8](#page-39-0))

#### **7.5.4 Web Editor**

I set di caratteri Unicode sono disponibili:

- tramite il tipo di sorgente "HTML TAG" nel Web Editor e tramite un file .CSV.
- inserendo direttamente il testo nel Web Editor sotto forma di stringa. In questo caso non sarà necessario utilizzare file .CSV. Non importare un progetto Web Editor compilato in ambiente Microsoft Windows con il set di caratteri Unicode A in un altro progetto Windows compilato con il set di caratteri Unicode B.

7.6

# Variabili container per pannelli MB SVGA **7.6.1 Variabili container per pannelli MB SVGA**

7.6.1

Il file di configurazione UBTERMINAL.TXT non è accessibile tramite la connessione FTP per-ché si trova nella subdirectory Il file di configurazione UBTERMINAL.TXT non è accessibile tramite la connessione FTP per-ché si trova nella subdirectory (protetta da scrittura) / PLC\_SYS/CONFIG/. (protetta da scrittura) / PLC\_SYS/CONFIG/. Le variabili container consentono al programma applicativo di scambiare dati con il firmware. Tutte le variabili container hanno il Le variabili container consentono al programma applicativo di scambiare dati con il firmware. Tutte le variabili container hanno il prefisso "uBT\_".Fare attenzione perché sono sensibili ai caratteri Maiuscolo/Minuscolo !!! prefisso "uBT\_".Fare attenzione perché sono sensibili ai caratteri Maiuscolo/Minuscolo !!!

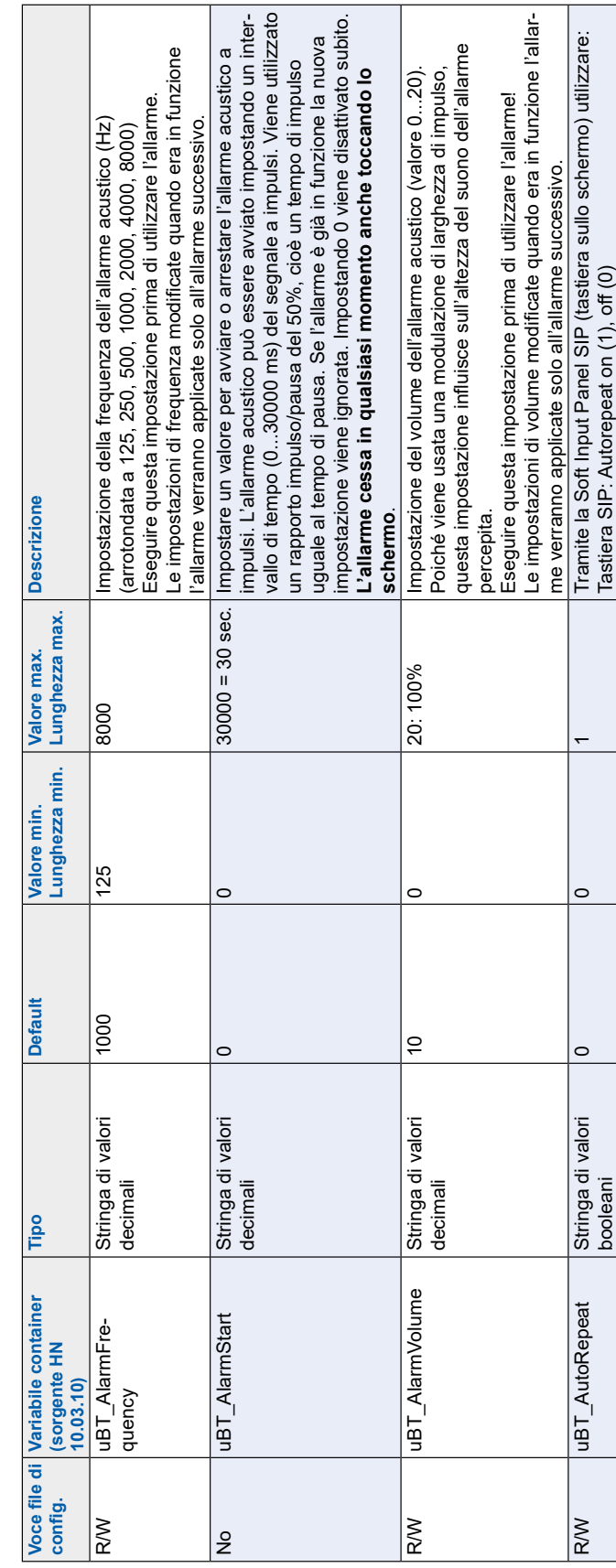

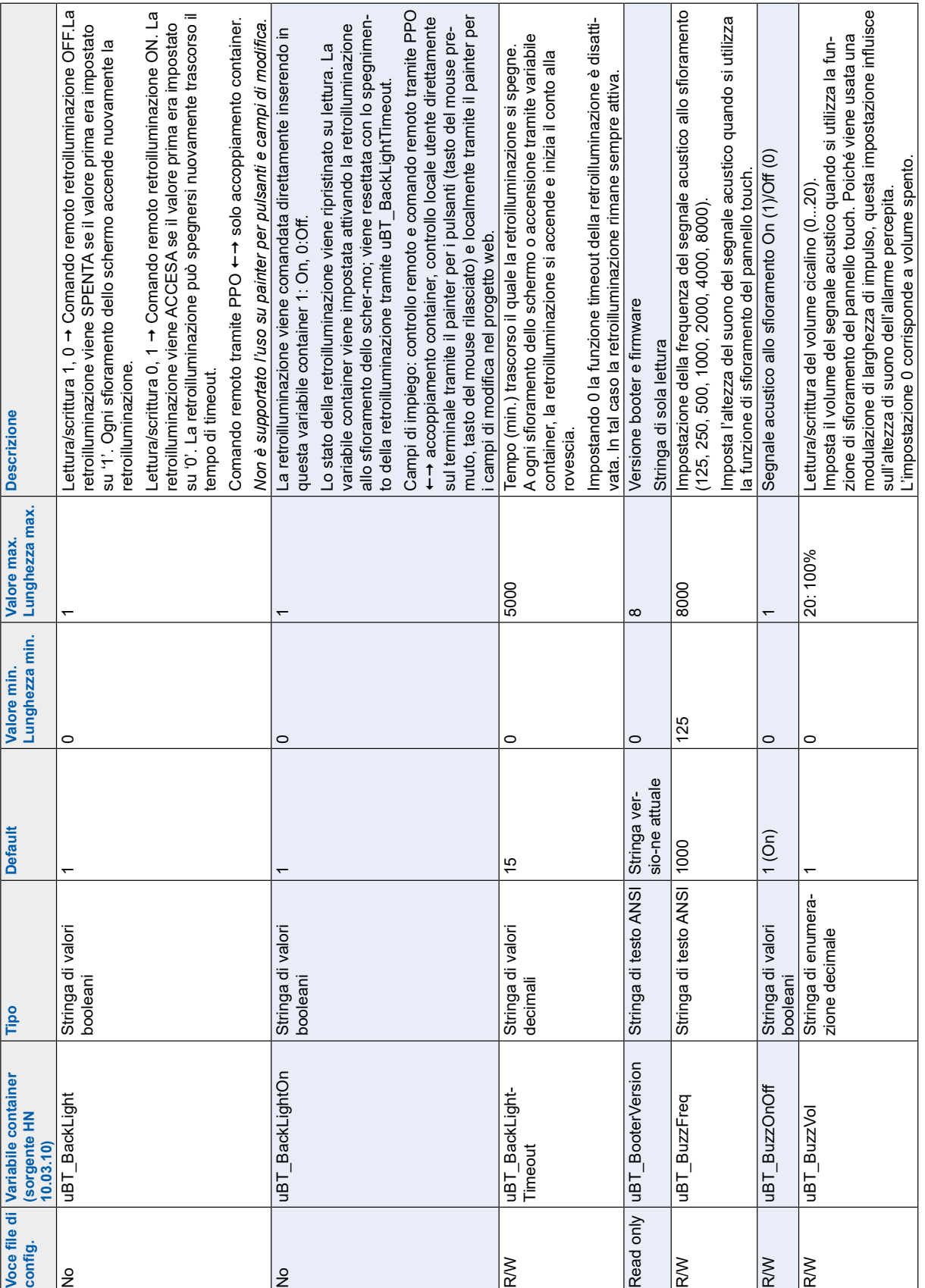

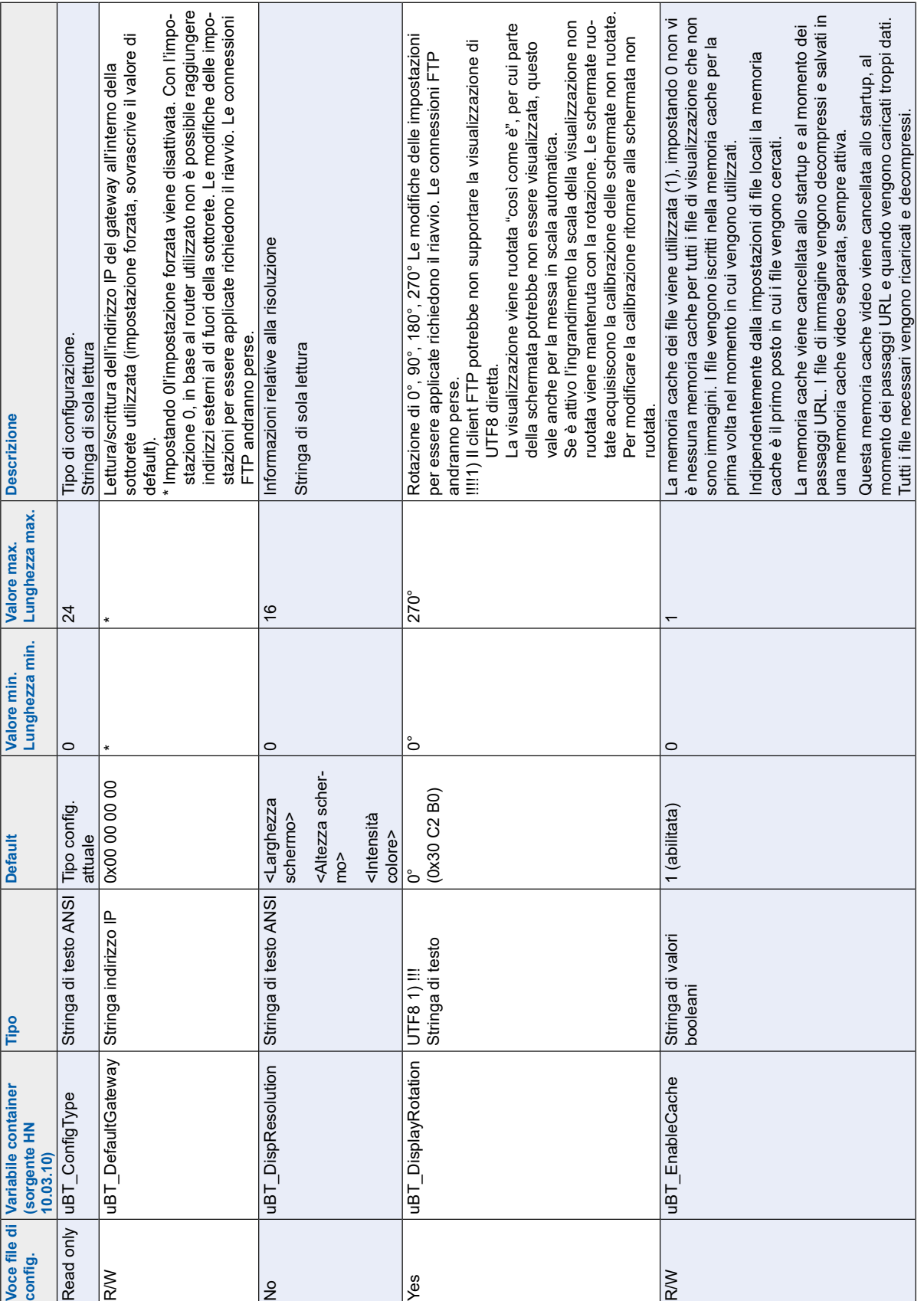

Manuale PCD7.D412DTPF & PCD7.D4xxxT5F | Documento 27-620 – Versione ITA07 | 2019-10-31 7-12

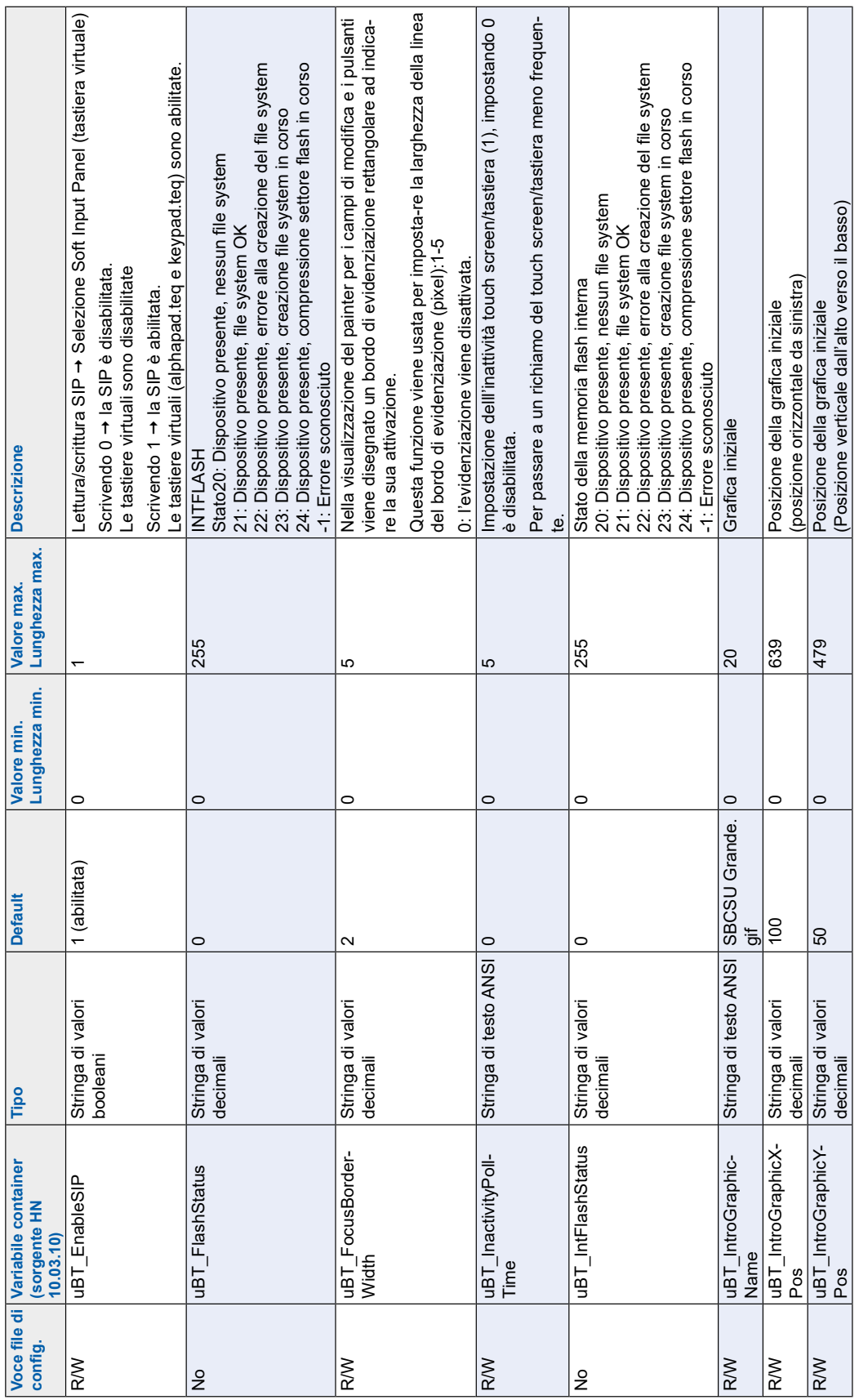

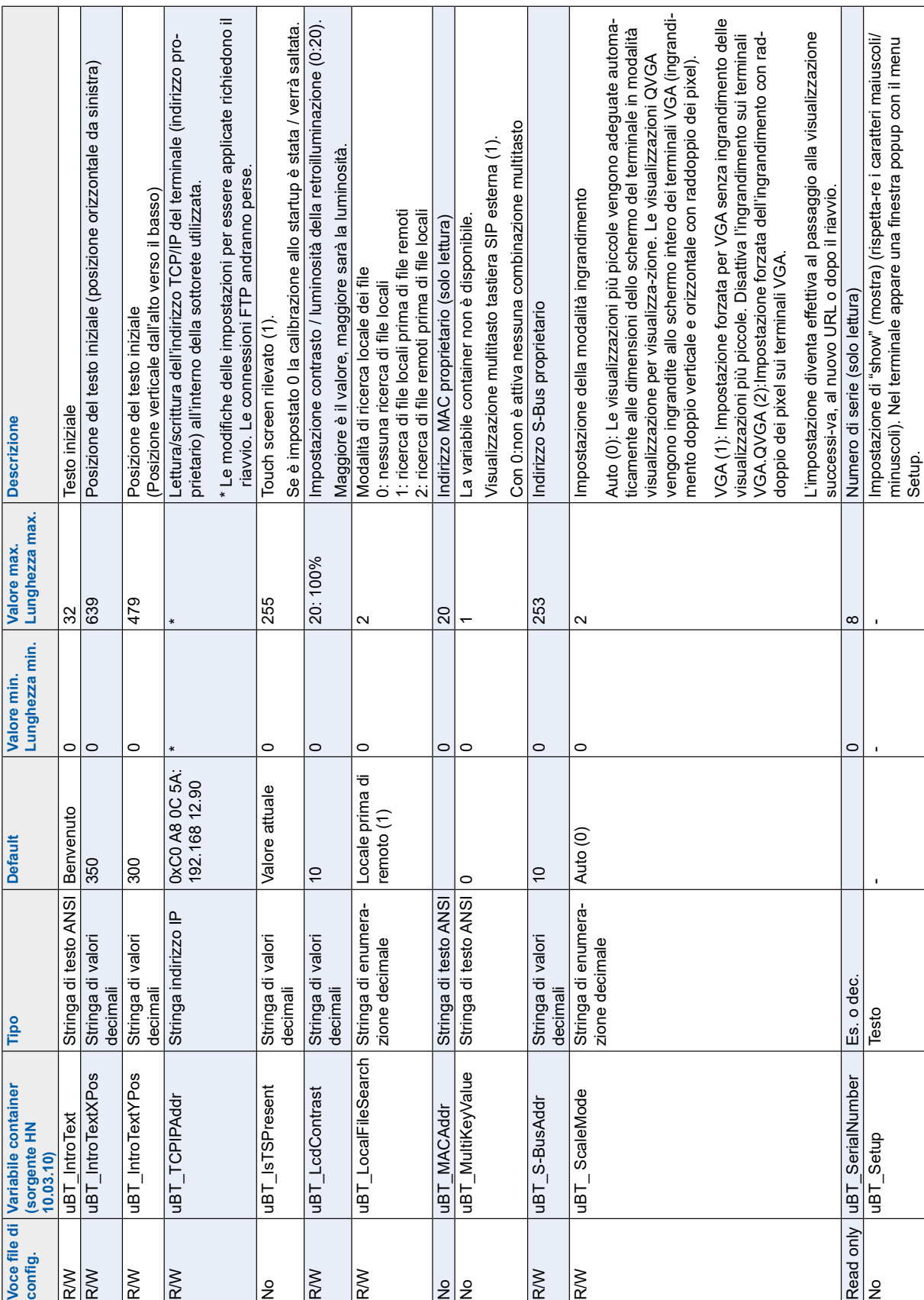

 $\top$ 

 $\top$ 

 $\overline{\phantom{a}}$ 

 $\overline{\phantom{0}}$ 

 $\Box$ 

 $\overline{\phantom{a}}$ 

 $\overline{\phantom{a}}$ 

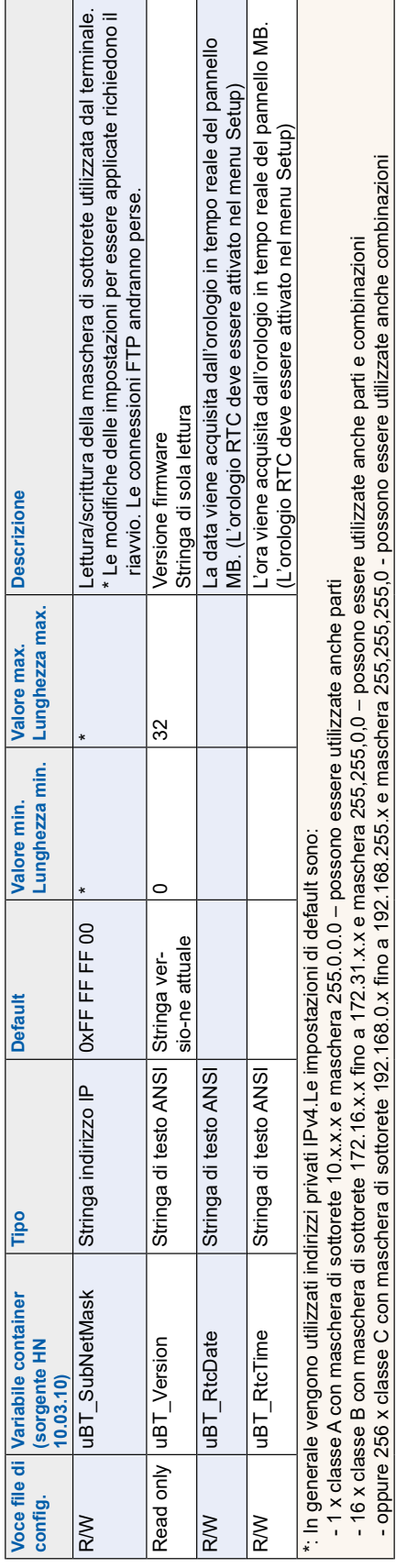

Aggiornamenti e impostazioni speciali

#### Funzioni interne speciali

## **7.6.2 Diagramma variabile container uBT\_BackLight**

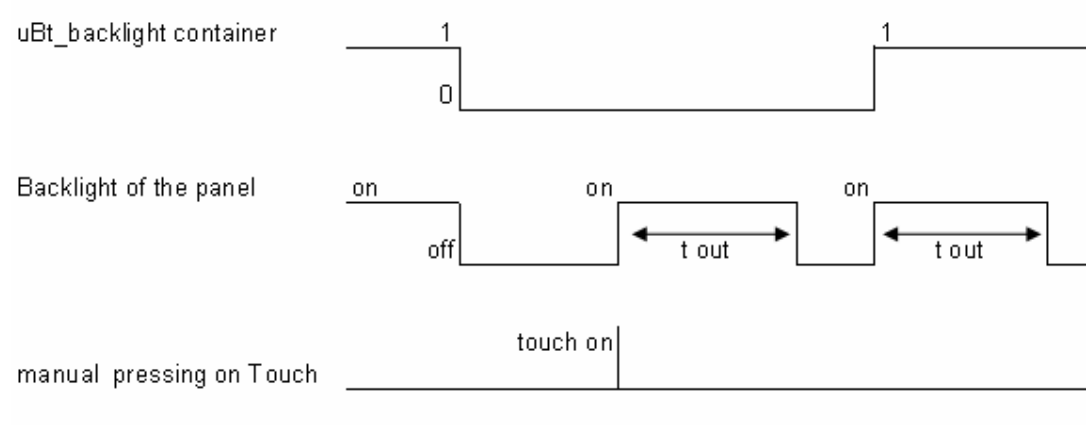

t out = backlight timeout

## **7.6.3 Variabili container uBTerminal supplementari per la funzione "Save logs to File" (Salva log nel file)**

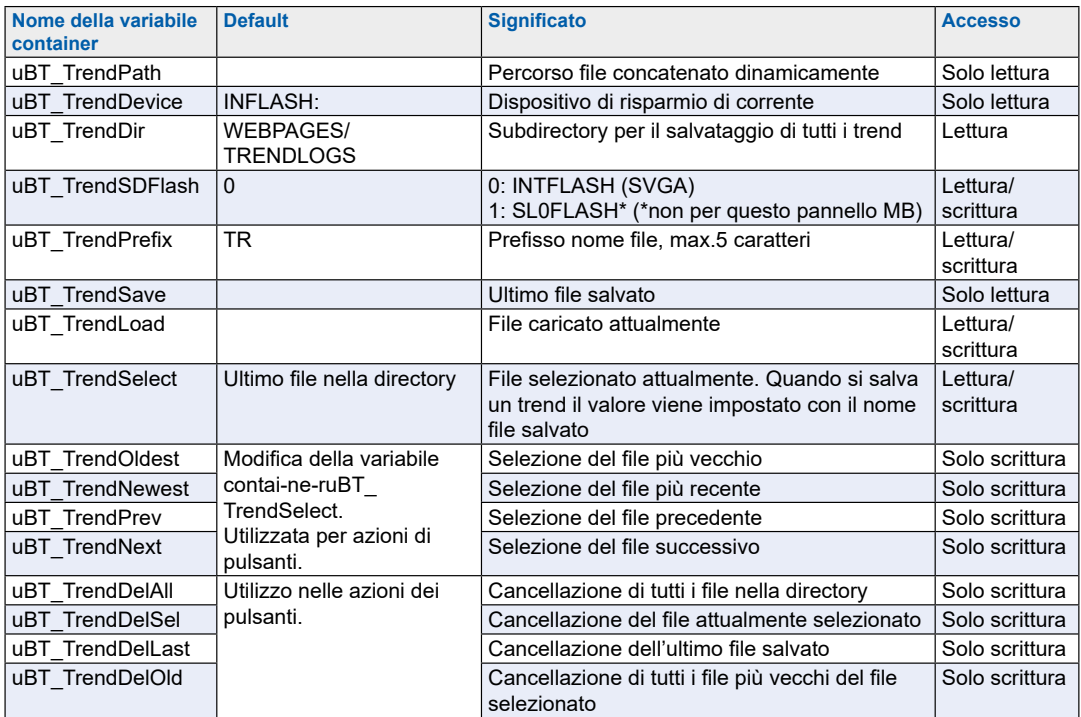

→ Sull'esempio della macro S2F minima online per il pannello MB "MB\_Online-**TrendMinimal\_5\_13\_01.esm"**

See "9.8 Macro di trend per pannelli MB con "save logs to files" (salva log nel file)" a pagina 9-5

## Elenco dei messaggi della casella messaggi

# <span id="page-60-0"></span>**7.7 Elenco dei messaggi della casella messaggi**

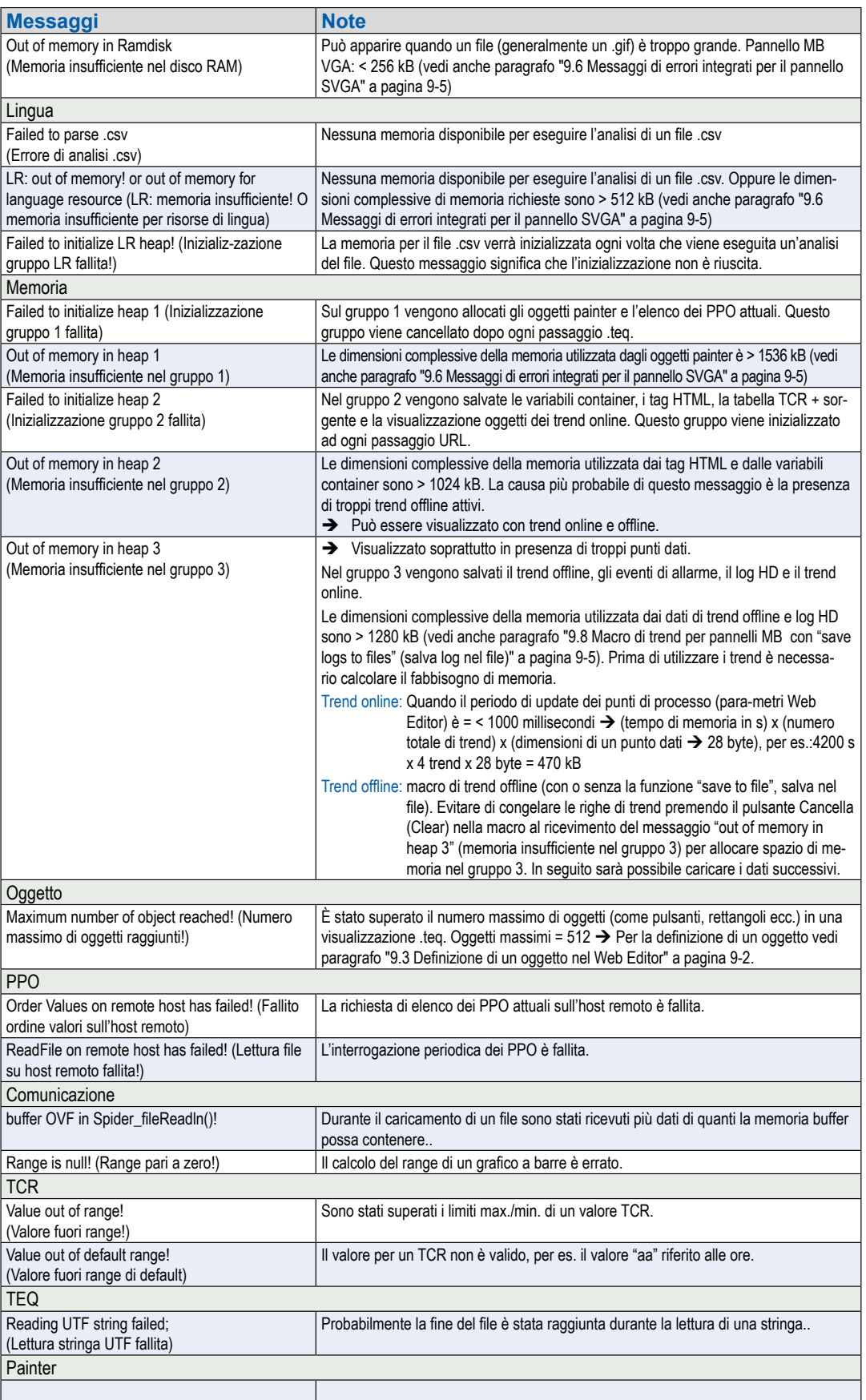

## **8 Maneggiamento: Misure precauzionali**

## **8.1 Schermo touch screen**

Poiché il touch screen è resistente alla pressione, per eseguire un'azione è sufficiente toccare la zona interessata dello schermo con un dito o un pennino. Si prega di non utilizzare mai oggetti appuntiti, per evitare il rischio di danneggiare irrimediabilmente la superficie dello schermo.

La pressione esercitata sullo schermo per attivare la visualizzazione è predefinita e non può essere regolata. Qualsiasi pressione esercitata sullo schermo (o su un qualsiasi tasto a membrana) produce una breve segnalazione acustica (suono dei tasti) purché il volume non sia regolato su 0.

Non esercitare mai una pressione eccessiva sullo schermo, in quanto lo stesso è costituito da 2 strati rinforzati da una lamina di vetro che può andare distrutta.

## **8.2 Informazioni sui cristalli liquidi (LCD) utilizzati nel display del pannello MB**

Il liquido contenuto nel display LCD è irritante. In caso di contatto con l'epidermide, lavare immediatamente con acqua corrente la parte contaminata per almeno 15 minuti.

In caso di contatto con gli occhi, risciacquare immediatamente gli occhi con acqua corrente per 15 minuti e consultare un medico.

#### **Caratteristiche del display LCD**

I colori e la luminosità di ciascun display utilizzato sui pannelli MB sono caratteristiche intrinseche che possono variare leggermente da un display all'altro.

## **8.3 Cura**

Questi terminali con display sono stati sviluppati per un funzionamento continuo senza manutenzione.

Raccomandazioni per la pulizia della superficie del pannello MB.

Non utilizzare detergenti e/o oggetti per la pulizia da strofinare che potrebbero danneggiare o rigare la superficie del pannello MB!

Utilizzare alcool denaturato e applicarlo con un panno morbido e pulito.

Da ultimo strofinare con acqua pulita e un panno morbido e pulito (raccomandato)

Durante la pulizia assicurarsi che nessun liquido penetri nell'interno del pannello. Resistente alle sostanze chimiche come da norma DIN 42 115.

## **9 Avvertenze generali per il Web Editor**

## **9.1 Nelle "Configurazioni progetto"**

→ Selezionare il font di default che sarà maggiormente utilizzato nei progetti!

## **9.2 Nel progetto Web Editor (generale)**

- Si raccomanda di utilizzare campi di testo che superano le dimensioni illustrate in Editor fino al 20%. Potete trovare ulteriori dettagli nel paragrafo 12.
- Il file IMasterSBC5 xx xx.jar non è necessario per la visualizzazione di una pagina web su un pannello MB.
- Il file .trc è l'unico file che deve essere integrato nel progetto server web (.wsp) Tutti gli altri file di progetto possono essere copiati in INFLASH/webpages/ nella memoria flash (PLC o server locale del pannello MB)
- Aggiungere i font Unicode → vedi in: <http://www.sbc-support.com> → Product Info (Info Prodotto) → HMI → Web-Panel PCD7.D4xxx → Additional information for Sales Companies (restricted Area) (Informazioni supplementari per le società di distribuzione (area protetta)
- Se non si trova il font corretto nell'elenco  $\rightarrow$  Contattare il servizio assistenza PCD di Murten. Saremo lieti di potervi aiutare.
- Il nome offset della variabile container (nome container) non deve contenere nessun tratti-no basso né alcun carattere @. (quindi non: PDP-ADDRESS+@COFF\_containername@,PDP-FORMAT)
- Si consideri cheil suffisso per l'offset della variabile container è ,d per i decimali e ,k per il formato HH:MM
- Utilizzare "Online Trends Makros" (Macro trend online) con la marcatura oraria corretta: Il server dell'ora deve essere ABILITATO nel menu Setup.
- Per informazioni sul calcolo del fabbisogno di memoria, vedi paragrafo "7.7 [Elenco dei messaggi della casella messaggi" a pagina 7-17](#page-60-0) e ["9.5.3 Decom](#page-65-0)[pression of Gif files: analysis/calculation" a pagina 9-4](#page-65-0).
- Angolo visivo: la superficie (lato frontale del pannello) sporge di alcuni millimetri dal di-play. Lasciare libero perciò un riquadro di 4-5 pixel intorno alla visualizzazione (nero)
- PPO: → Numero di oggetti per pagina: testato con 1024 oggetti (1024 oggetti con 3 flag per oggetto = 3072 flag)
- **PPO:**  $\rightarrow$  Numero di registri per pagina: testato con 475 registri
- Il numero massimo di oggetti (painter) per pagina è 512
- Configurazione progetto  $\rightarrow$  html scalabile: Definire gli HTML che ridimensionano l'HMI durante il funzionamento in base a un fattore preimpostato. Ingrandire per esempio il proprio HMI fino al 200% senza bisogno di cambiare la visualizzazione TEQ.MicroBrowser ridimensionerà le visualizzazioni TEQ durante il funzionamento quando come URL si digita il proprio nuovo file HTML 'scalabile' invece del file HTML standard.

Esempi: Il fattore 2.000000 significa 200% di 640 × 480, vale a dire 1280 × 960; il fattore < 1 (< 100%) non è consigliabile per applicazioni in cui si usano pannelli MB.

## <span id="page-63-0"></span>**9.3 Definizione di un oggetto nel Web Editor**

■ Un oggetto è un testo statico, un'etichetta multilinea, una linea, un rettangolo, un'ellisse, un poligono, un campo di modifica, un pulsante o un grafico a barre. Le macro contengo-no molti oggetti (un trend offline contiene 44 oggetti).

## **9.4 Maneggiamento**

- Touch screen: il materiale base di cui è composto il touch screen è il vetro. Non usare cacciaviti o utensili duri per toccare il touch screen, perché potrebbero danneggiarlo. Toccare solo con il dito o uno speciale pennino.
- Inoltre: usare l'utensile adatto per eseguire il reset dell'hardware (vedi paragrafo ["7.2 Reset / Resetting the device to factory settings" a pagina 7-2\)](#page-45-0).Non usare fermagli metallici o spilli, ma premere con cautela sul microinterruttore con una punta da Ø 3 mm.

## **9.5 Alcune regole riguardanti le immagini gif**

- Le tre indicazioni temporali che appaiono sul display grafico del pannello MB sono:
	- Repaint dalla memoria cache video
	- Decompressione nella memoria cache video al passaggio URL e dopo lo startup (pressoché lineare con il numero di pixel) Vedi paragrafo ["9.5.3 De](#page-65-0)[compression of Gif files: analysis/calculation" a pagina 9-4](#page-65-0).
	- Tempo di trasferimento del file tramite il collegamento, se non locale
- Con dimensioni complessive uguali dei file .gif è meglio 1 immagine grande (max 512 kB) che 2 immagini più piccole. Dimensioni max. raccomandate 798 × 598 pixel (un pixel libero tutt'attorno)
- Meglio usare X volte la stessa immagine (nello stesso progetto) poiché essa verrà trasferita, decompressa e salvata nella memoria cache video solo un'unica volta. Ad esempio inserirla nel file .teq per lo sfondo generale.

Alcune regole riguardanti le immagini gif

#### **9.5.1 Decompressione nella memoria cache video allo startup tramite l'elenco Gif**

Questa soluzione consente di decomprimere i file .gif nella memoria cache video sullo **"sfondo"**.

Vantaggio: non è necessario attendere fino alla fine della decompressione per visualizzare la prima pagina.

La prima pagina viene visualizzata subito(come per un progetto senza elenco gif) e non si deve aspettare fino a quando tutti i file .gif sull'elenco gif sono stati decompressi. La decompressione continua sullo sfondo fino a quando la memoria video in caso di file .gif multipli nell'elenco gif è piena. Vedi paragrafo ["9.5.3 De](#page-65-0)[compression of Gif files: analysis/calculation" a pagina 9-4](#page-65-0).

#### **Comandi:**

- Aprire l'Editor Microsoft® Notepad"
- Scrivere il testo di intestazione seguente per il file:

[PATH]

INTFLASH:/WebPages

[FILE]

- Digitare il nome di tutti i file .gif (come elencati nella directory locale INTFLASH/ WebPages).
- Salvare il file con il nome "GifList.txt".
- Esempio di un GifList.txt

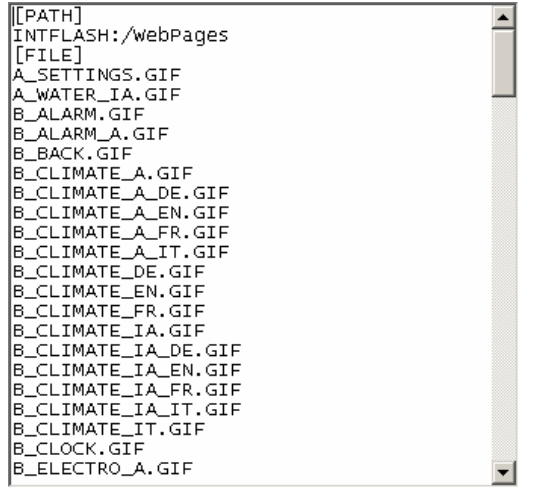

- Copiare il file GifList.txt in INTFLASH/Config/

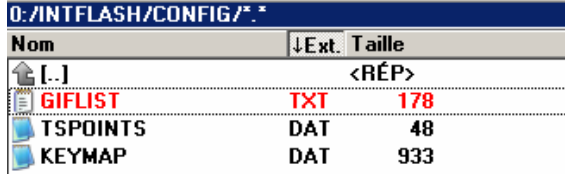

- Per controllo in LOG.TXT (UBT\_FS/LOG.TXT)

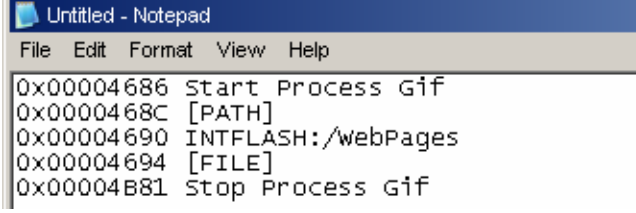

#### Alcune regole riguardanti le immagini gif

#### <span id="page-65-1"></span>**9.5.2 Decompressione di file .gif nella memoria cache video allo startup utilizzando una pagina iniziale fittizia**

 $\rightarrow$  Inserire tutti i file .gif in una pagina iniziale teq che funge da "segnaposto".

Questa soluzione consente di decomprimere i file .gif nella memoria cache video prima di visualizzare la vera prima pagina del progetto.

- Vantaggio: la decompressione è già terminata quando viene visualizzata la prima pagina del progetto.
- Svantaggio: è necessario attendere fino alla fine della decompressione per visualizzare la prima pagina.
- Suggerimento: creare una pagina fittizia: ...con un testo tipo "Attendere, caricamento immagini in corso" ...con la macro ViewJump\_onTimeout per saltare alla prima pagina vera del progetto

#### <span id="page-65-0"></span>**9.5.3 Decompressione di file .gif: Valutazione/calcolo**

Disponibile per le soluzioni di cui ai paragrafi "9.5.1 Decompressione nella memoria cache video allo startup tramite l'elenco Gif" a pagina 9-3 e ["9.5.2 Decom](#page-65-1)[pressione di file .gif nella memoria cache video allo startup utilizzando una pagina](#page-65-1)  [ini" a pagina 9-4.](#page-65-1)

Come si valuta il numero di file .gif nella memoria cache video sulla base del numero di pixel nelle immagini gif? La memoria cache video totale (permamente e cancellabile) è 16 MB. Di questa 4…6 MB sono utilizzati per la memoria cache permanente. I restanti ~ 10…12 MB sono disponibili.

#### **Esempi per il calcolo del numero di immagini nella memoria cache video permanente di 4 MB**

- Esempio 1: Il numero di pixel delle immagini è 640 × 480 (schermo intero) 12 000 000 Byte / (640 × 480) × 2 = 19.53125, cioèla memoria cache può contenere max. 19 file .gif
- Esempio 2: Il numero di pixel delle immagini è  $\sim$  120  $\times$  120 pixels 12 000 000 Byte / (120 × 120) × 2 = 416 $\frac{2}{3}$ . cioèla memoria cache può contenere max. 400 file .gif

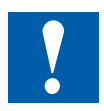

Nota: Il rapporto tra le dimensioni dei file .gif e il numero di pixel non è una costante

## <span id="page-66-0"></span>**9.6 Messaggi di errori integrati per il pannello SVGA**

**Inoltre:** I messaggi seguenti \* possono apparire quando le dimensioni di memoria richieste dai file .gif, dagli oggetti painter, dai tag HTML, dalle variabili container, dai trend online e offline, dai log HD e dalle risorse di lingua (file .csv) sono troppo grandi. In questo caso alcuni parametri devono essere adattati modificando i valori direttamente nel Setup (vedi paragrafo ["5.4.4 Special Settings"](#page-39-1)  [a pagina 5-8](#page-39-1))! Dopo la modifica il pannello deve essere riavviato.

#### **Consiglio:**

Si consiglia di non impostare subito il valore massimo ma di provare prima con un valore medio, poiché aumentando tutti i valori di memoria fino ai valori massimi potrebbero esservi problemi e le prestazioni potrebbero diminuire significativamente.

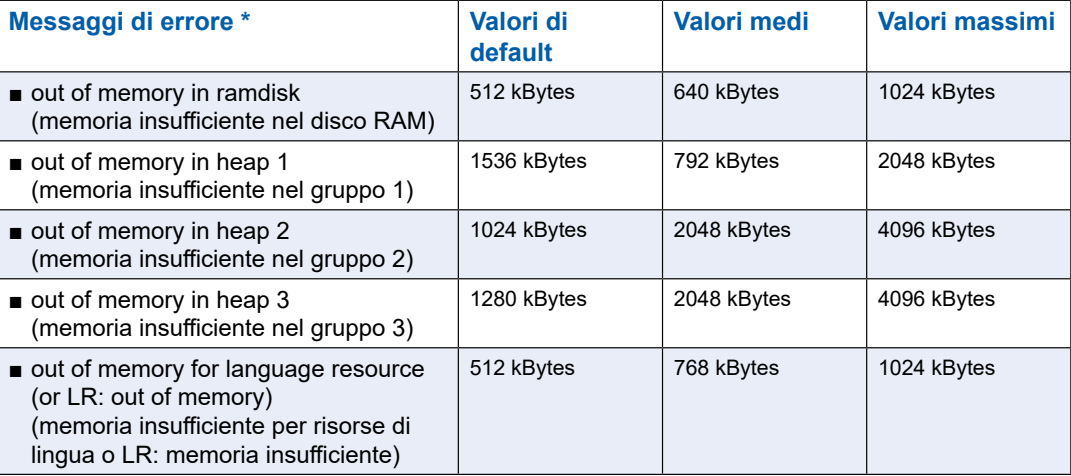

## **9.7 Macro di allarme integrate**

## **9.8 Macro di trend per pannelli MB con "save logs to files" (salva log nel file)**

**La biblioteca delle macro di Web Editor non contiene macro di trend speciali con S2F (save to files, salva nei file) per pannelli MicroBrowser\*. Queste macro devono essere per ora scaricate dalla pagina Assistenza e verranno integrate solo nella prossima ver-sione PG5.**

- Queste macro di trend si basano al 100% sulle macro di trend standard (Minimal e Complete) con alcuni campi di modifica e pulsanti supplementari (variabili container) che con-sentono la visualizzazione, la gestione e dove necessario la cancellazione di file csv.
- I nomi delle macro sono uguali alle macro standard e hanno il prefisso "MB\_"
- I log di trend online e offline possono essere salvati come "file in formato CSV" sul pannello MB stesso ed essere poi riprodotti lì. Questi file .CSV possono essere letti come testo tramite l'accesso FTP e vengono salvati sui pannelli MB in una subdirectory di INTFLASH/ WEBPAGES/"TRENDLOGS" (o opzionalmente sulla scheda flash SD).
- Il nome del file .CSV viene creato automaticamente fino a un prefisso di max.5 caratteri. Il nome contiene la data completa della creazione del file: anno, mese, giorno e ora/minuti/secondi.

**Esempio:** TR\_20110713081305.CSV (TR\_è il prefisso) **Web Editor** Dopo aver scaricato le macro creare due subdirectory e copiarle. MacroLib/SBCTrendMacro /**macro di trend MB\_ con S2F**  MacroLib/ SBCHDLogTrendMacro /**macro di HDlog MB\_ con S2F**  $\rightarrow$  MacroLib /SBCTrendMacro /macro di trend MB\_ con S2F

Questo vale per "Online Trends" (Trend online), "Offline Trends" (DB) (Trend offline) e "Offline Saved Trends" (Trend salvati offline), che consentono di riprodurre ancora tutti i file memorizzati.

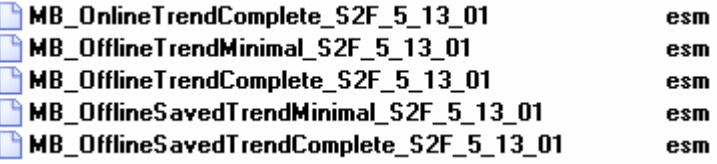

→ MacroLib/SBCHDLogTrendMacro /macro di HDlog MB\_ con S2F

Questo vale per i "Remote Offline Saved Trends" (Trend remoti salvati offline) (macro HDlog)

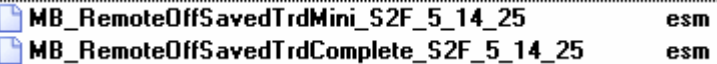

**Il paragrafo 11** mostra un elenco delle variabili container richieste dalle singole macro di trend MB\_.

#### **Pannelli MB Esempio per la visualizzazione di trend teq con macro "MB\_ OnlineTrendMinimal\_S2F\_5\_13\_01.esm"**

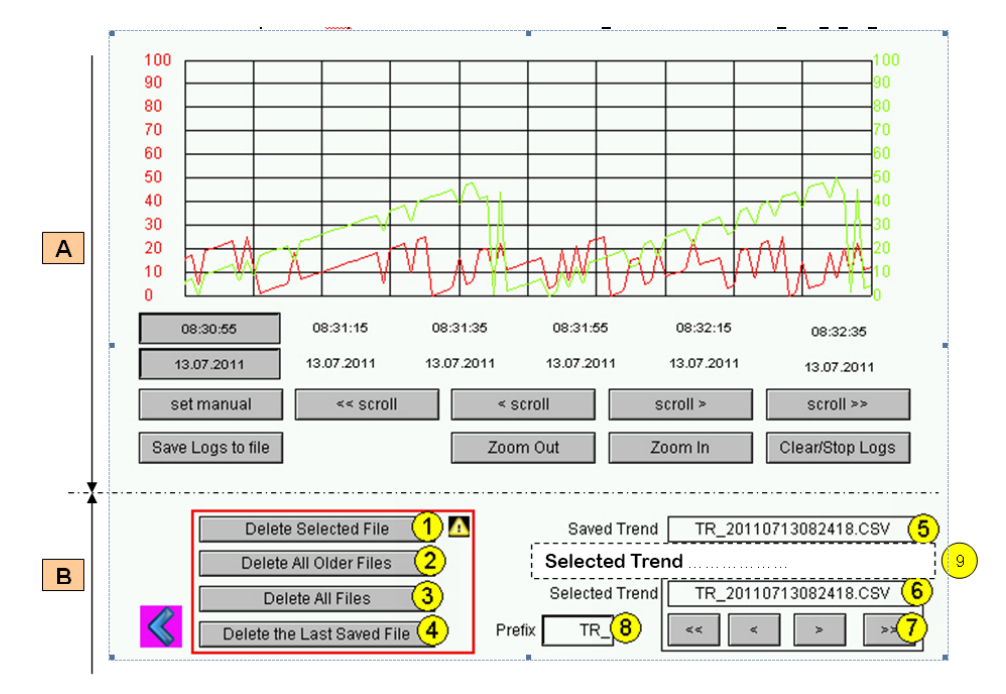

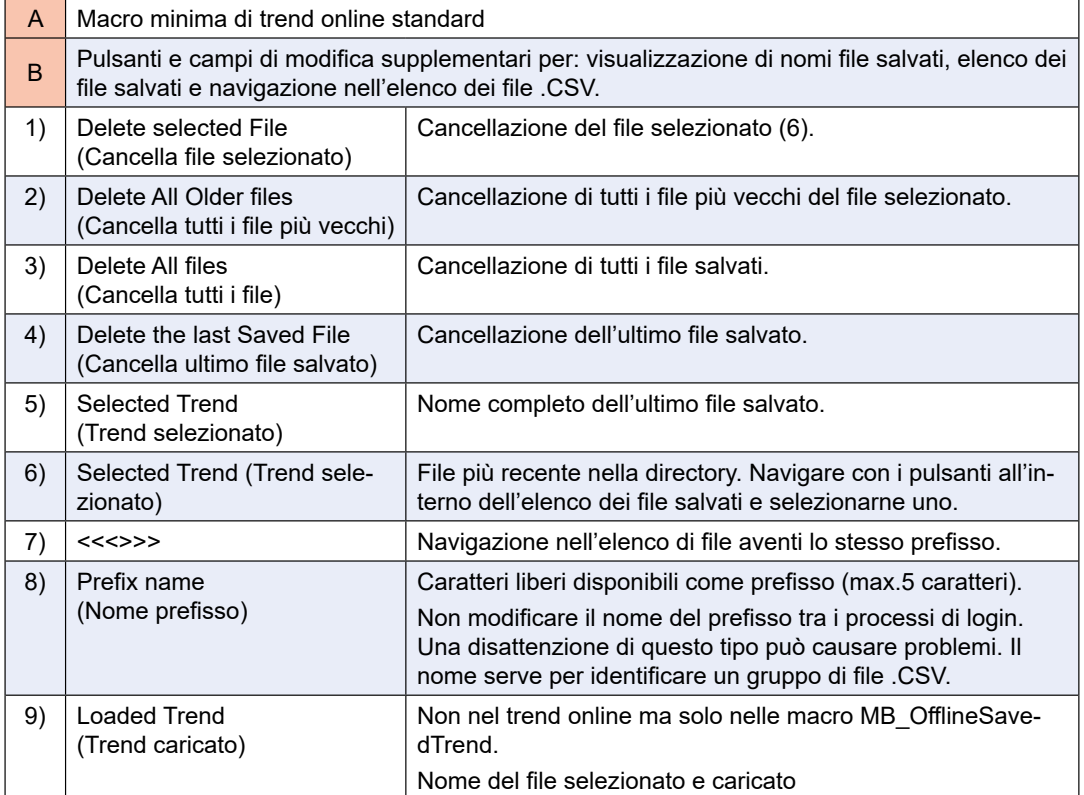

#### **Informazione importante:**

A seconda dell'applicazione alcuni pulsanti o campi di modifica possono essere non necessari.

- Procedura: Rimuovere dal gruppo i campi di modifica per i pulsanti macro e cancella che non vengono utilizzati. Raggruppare nuovamente i campi.
- Esempio: Il campo di modifica indicato con un prefisso può essere rimosso senza pregiudica-re la funzione trend.

È possibile anche riorganizzare la macro: ingrandisci i pulsanti. La posizione della data e dell'ora (asse X) tuttavia non deve essere modificata (invertita).

#### **Accesso FTP**

Selezionando l'accesso FTP è possibile visualizzare e leggere l'elenco dei file .CSV.

In INTFLASH/TRENDLOGS/

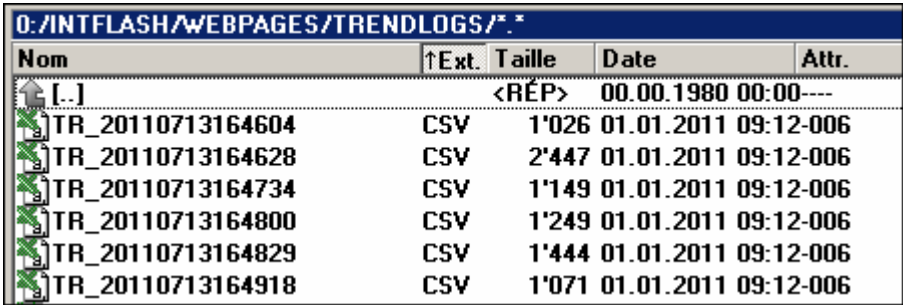

# **A Appendice**

## **A.1 Simboli**

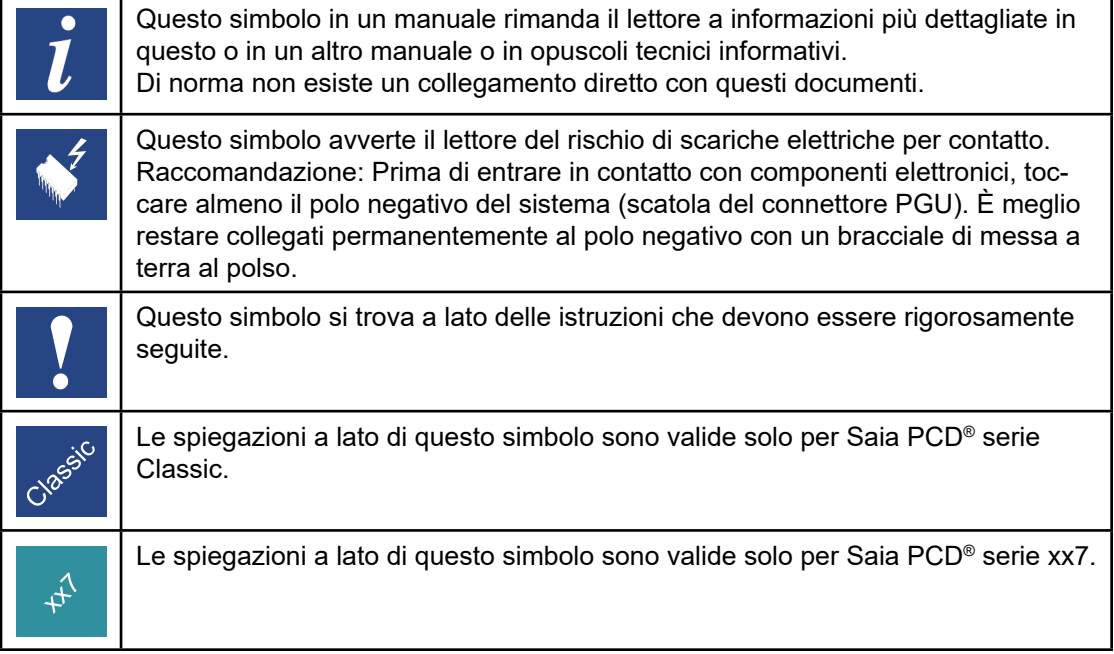

#### Safety information

## **A.2 Safety information**

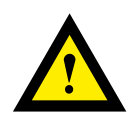

## **ATTENZIONE**

Questi apparecchi devono essere installati esclusivamente da elettricisti specializzati, onde evitare rischi di incendio o pericoli di scosse elettriche.

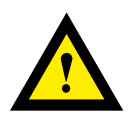

## **AVVERTIMENTO**

Il prodotto non è destinato ad essere utilizzato in applicazioni critiche per la sicurezza, il suo utilizzo in applicazioni critiche per la sicurezza è incerto..

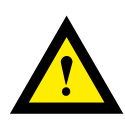

## **AVVERTIMENTO - SICUREZZA**

Il dispositivo non è adatto ad aree non a prova di esplosione e agli ambiti di utilizzo esclusi da EN 61010, parte 1..

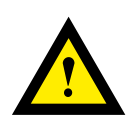

## **AVVERTIMENTO - SICUREZZA**

Prima della messa in esercizio del dispositivo, verificare la conformità con la tensione nominale (vedere dati di targa). Controllare che i cavi di allacciamento siano esenti da danni e che non siano sotto tensione in fase di cablaggio del dispositivo.

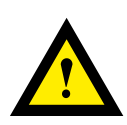

## **NOTA**

Per evitare la presenza di umidità nell'unità in seguito alla formazione di acqua di condensa, prima del collegamento lasciare il apparecchi per circa mezz'ora a temperatura ambiente.

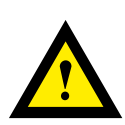

## **PULIZIA**

I moduli possono essere puliti, senza tensione, con un panno asciutto o un panno inumidito con una soluzione di sapone. Per pulire i moduli, non utilizzare mai sostanze corrosive o prodotti contenenti solventi.

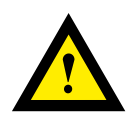

## **ANUTENZIONE**

I moduli sono esenti da manutenzione. In caso di danni dovuti al trasporto o all'immagazzinaggio, l'utente non deve eseguire riparazioni.
## **A.3 Smaltimento dei rifiuti di apparecchiature elettriche ed elettroniche**

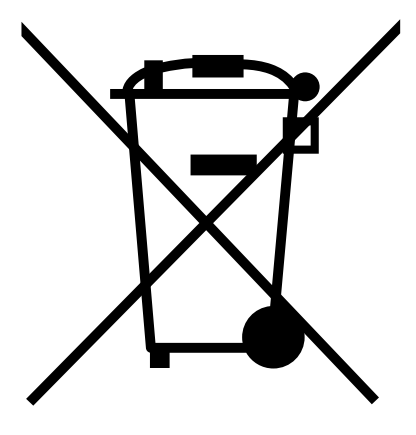

**Inglese:** "Waste of Electrical and Electronic Equipment (WEEE)"

Questo simbolo sul nostro prodotto indica una "pattumiera a ruote" barrata, come richiesto dalla legge relativa allo smaltimento dei rifiuti di apparecchiature elettriche ed elettroniche (WEEE). Ciò indica che avete la responsabilità di contribuire alla protezione dell'ambiente, eliminando adeguatamente questi rifiuti, cioè non smaltire questo prodotto con gli altri rifiuti. Per il corretto meccanismo di smaltimento, si prega di verificare la legge applicabile.

## **A.4 Indirizzo**

## **Saia-Burgess Controls AG**

Bahnhofstrasse 18 3280 Murten Swizzera

Telefono .................................. +41 265803000 Telefax .................................... +41 265803499

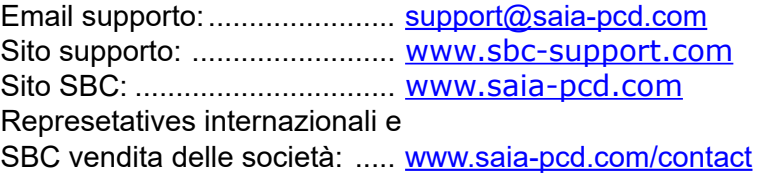

**Indirizzo postale per i resi da parte dei clienti dell'ufficio vendite svizzero**

## **Saia-Burgess Controls AG**

Service Après-Vente Bahnhofstrasse 18 3280 Murten Swizzera

**A**